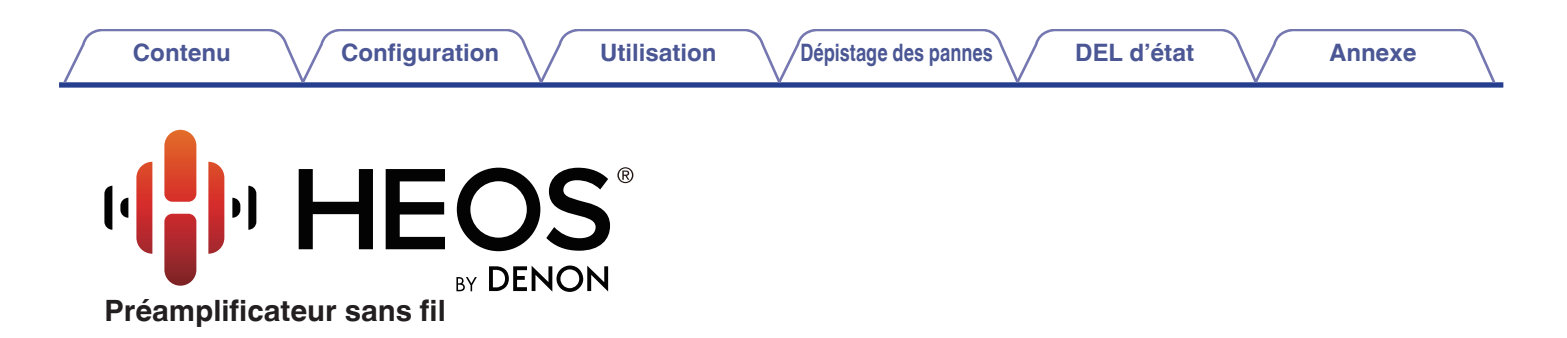

# **Manuel de l'Utilisateur**

**HEOS Link HS2**

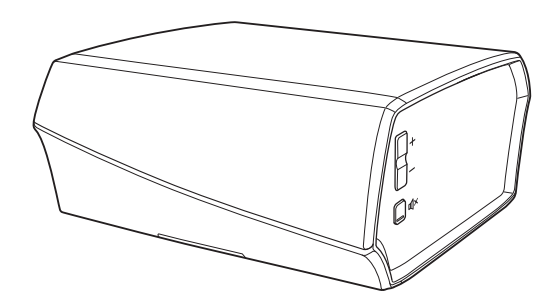

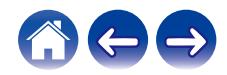

<span id="page-1-0"></span>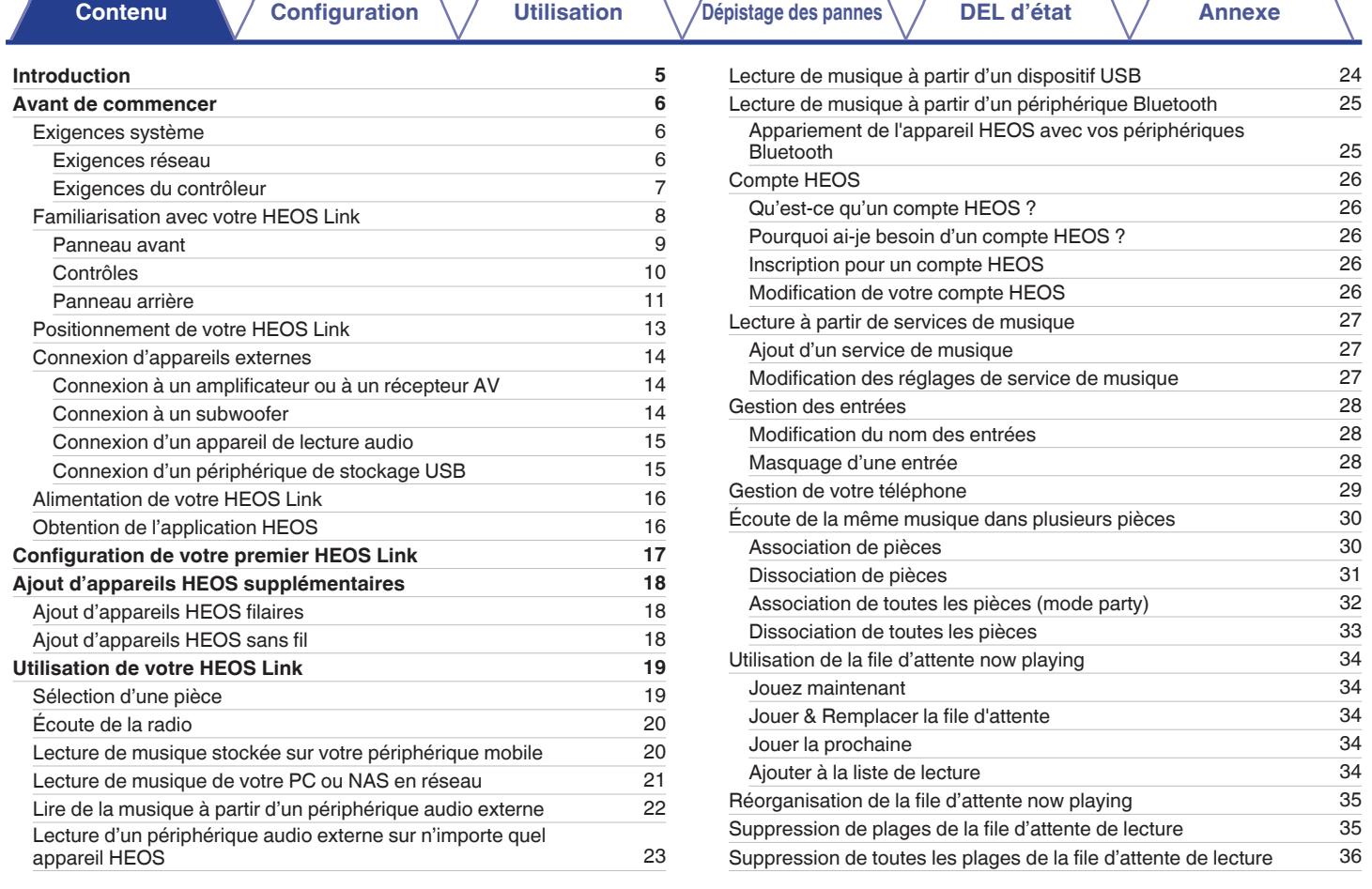

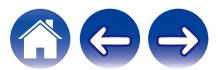

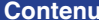

**[Configuration](#page-16-0) Configuration Defisive des pannes [DEL d'état](#page-56-0) [Annexe](#page-63-0)** 

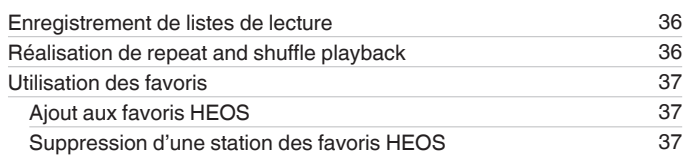

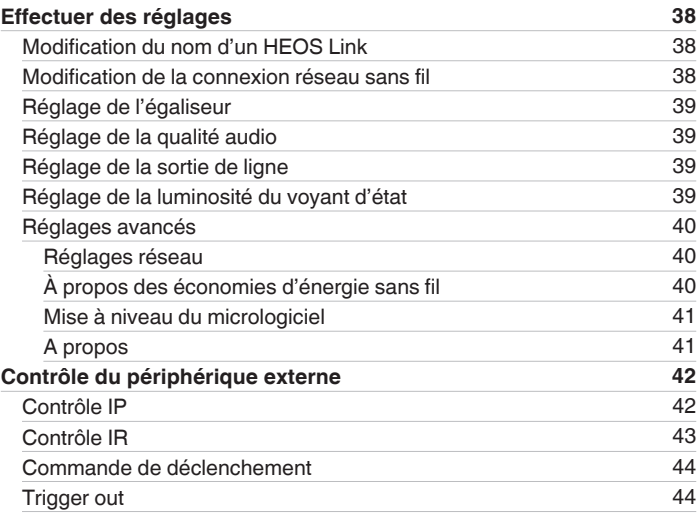

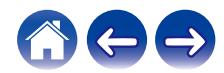

**[Contenu](#page-1-0) / [Configuration](#page-16-0)** / [Utilisation](#page-18-0) / [Dépistage des pannes](#page-49-0) / [DEL d'état](#page-56-0) / [Annexe](#page-63-0)

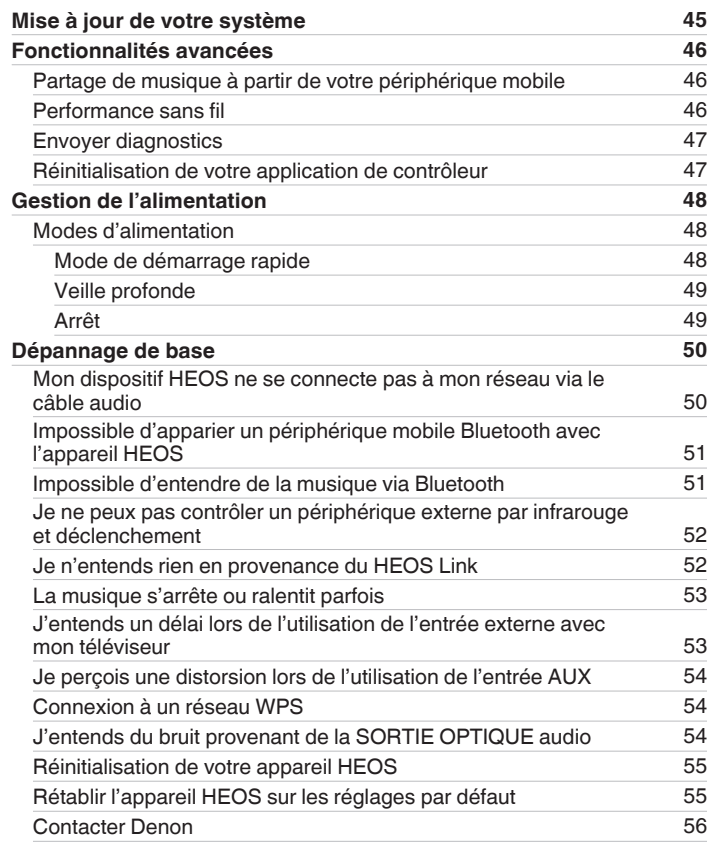

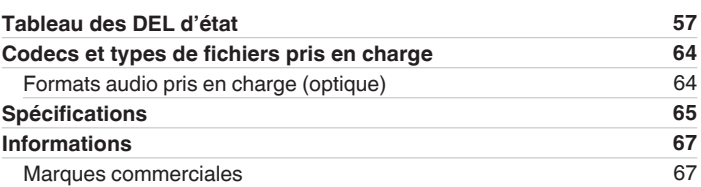

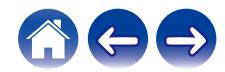

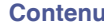

<span id="page-4-0"></span>Nous vous remercions pour l'achat de ce produit HEOS. Pour un fonctionnement optimal, veuillez lire attentivement ce manuel de l'utilisateur avant de vous servir de l'unité.

#### **REMARQUE**

0 CE DOCUMENT CONTIENT DES INFORMATIONS SUJETTES À DES MODIFICATIONS SANS PRÉAVIS. Pour les informations les plus récentes, visitez le site http://www.HEOSbyDenon.com

# **Introduction**

Le HEOS Link fait partie du système audio sans fil HEOS multi-pièces qui vous permet de profiter de votre musique préférée, n'importe où chez vous. En utilisant votre réseau domestique existant et l'application HEOS sur votre iOS ou périphérique Android™, vous pouvez explorer, naviguer et lire de la musique de votre propre bibliothèque musicale ou de nombreux services de musique en ligne.

- 0 Véritable audio multi-pièces écoutez des plages différentes dans des pièces différentes ou la même plage dans toutes les pièces
- 0 Utilise votre réseau domestique sans fil existant pour une configuration aisée et rapide
- 0 Synchronisation audio quasi-instantanée leader de l'industrie entre appareils HEOS
- 0 Qualité audio Denon légendaire
- Si vous êtes pressé, vous pouvez profiter de musique audio très rapidement en suivant les étapes décrites dans le guide de démarrage rapide HEOS (fourni avec votre appareil HEOS).

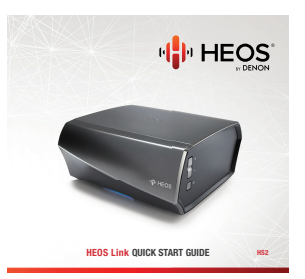

Veuillez continuer à lire ce manuel de l'Utilisateur pour des informations détaillées supplémentaires sur les fonctionnalités et les avantages de votre HEOS Link.

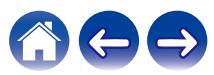

<span id="page-5-0"></span>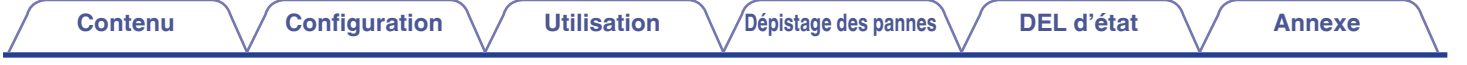

### **Avant de commencer**

**REMARQUE**

• Si vous avez déjà installé au moins un appareil HEOS, veuillez passer à la section Ajout d'appareils HEOS supplémentaires". ( $\mathbb{F}$  [p. 18\)](#page-17-0)

### **Exigences système**

Avant de commencer à installer votre premier appareil HEOS, veuillez vous assurer de comprendre et satisfaire les exigences de base.

#### **Exigences réseau**

**Routeur sans fil** - Afin d'utiliser votre système musical HEOS, vous devez disposer d'un réseau sans fil (Wi-Fi) ou Ethernet qui fonctionne chez vous. Même en cas de connexion à un réseau Ethernet, une connexion Wi-Fi au routeur est requise pour contrôler le système à l'aide de l'application de contrôle HEOS. Si vous ne disposez d'un réseau sans fil, veuillez contacter votre revendeur ou détaillant de produits électroniques Denon local pour vous aider lors de votre achat et votre installation d'un réseau sans fil chez vous.

**Connexion Internet haut débit** – HEOS accède à Internet pour diffuser de la musique chez vous à partir de plusieurs services de musique en ligne populaires. HEOS est également conçu pour vous fournir des mises à jour du logiciel, qui sont fournies via votre connexion Internet domestique. Des services DSL, câble et fibre fournissent également l'expérience et la fiabilité idéales. Vous rencontrerez peut-être des problèmes de performance avec des connexions Internet plus lentes comme celles de services satellite.

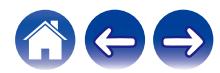

<span id="page-6-0"></span>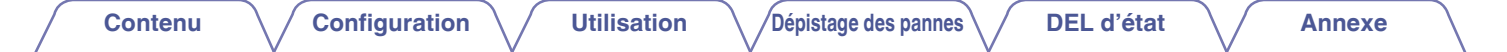

#### o **Exigences du contrôleur**

Vous pouvez contrôler votre système audio sans fil HEOS multi-pièces avec l'application HEOS gratuite sur tout iOS ou périphérique mobile Android satisfaisant les exigences minimales :

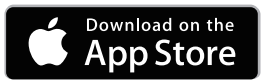

#### **Exigences minimales de l'iOS**

- iOS version 8.0 ou ultérieure
- iPhone<sup>®</sup> 4S ou plus récent
- iPad® 2 ou plus récent
- iPod touch<sup>®</sup> (5ème génération) ou plus récent

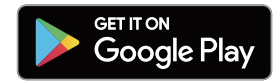

#### **Exigences minimales pour Android**

- Android OS version 4.0 ou ultérieure
- Toutes les résolutions

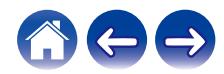

<span id="page-7-0"></span>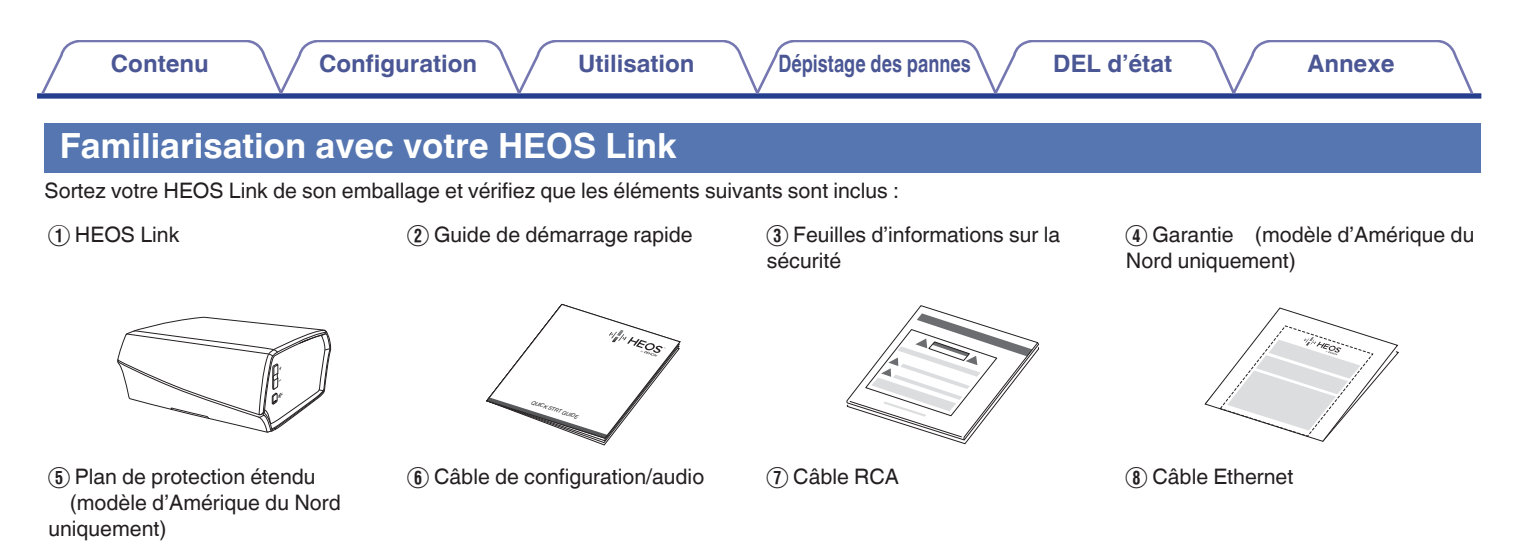

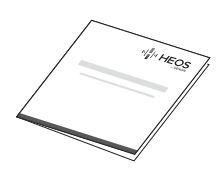

**I** Cordon d'alimentation **J** Câble direct IR **Cable émetteur IR Cable émetteur IR** 

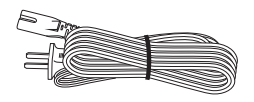

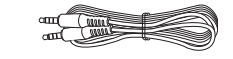

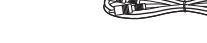

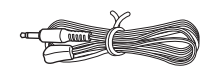

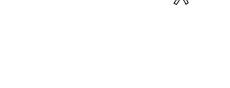

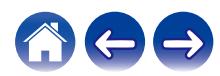

**REMARQUE**

0 Veuillez utiliser le cordon d'alimentation fourni dans l'emballage de votre appareil.

8

<span id="page-8-0"></span>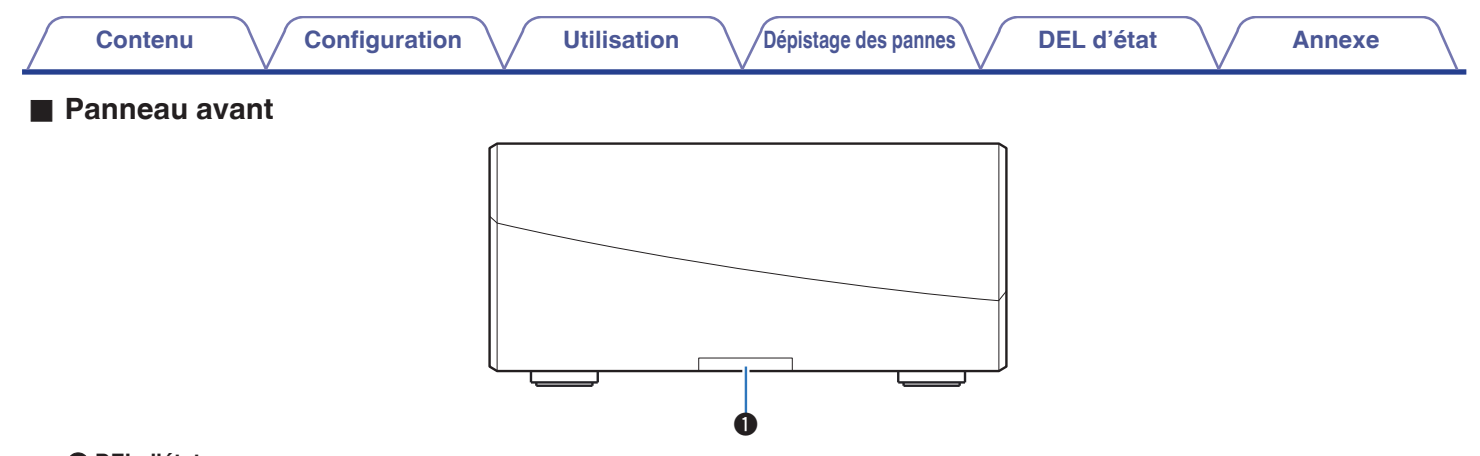

#### A **DEL d'état**

Veuillez vous reporter au ["Tableau des DEL d'état"](#page-56-0) pour les couleurs DEL et leur signification. ( $\sqrt{p}$  [p. 57\)](#page-56-0)

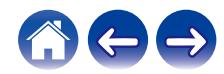

<span id="page-9-0"></span>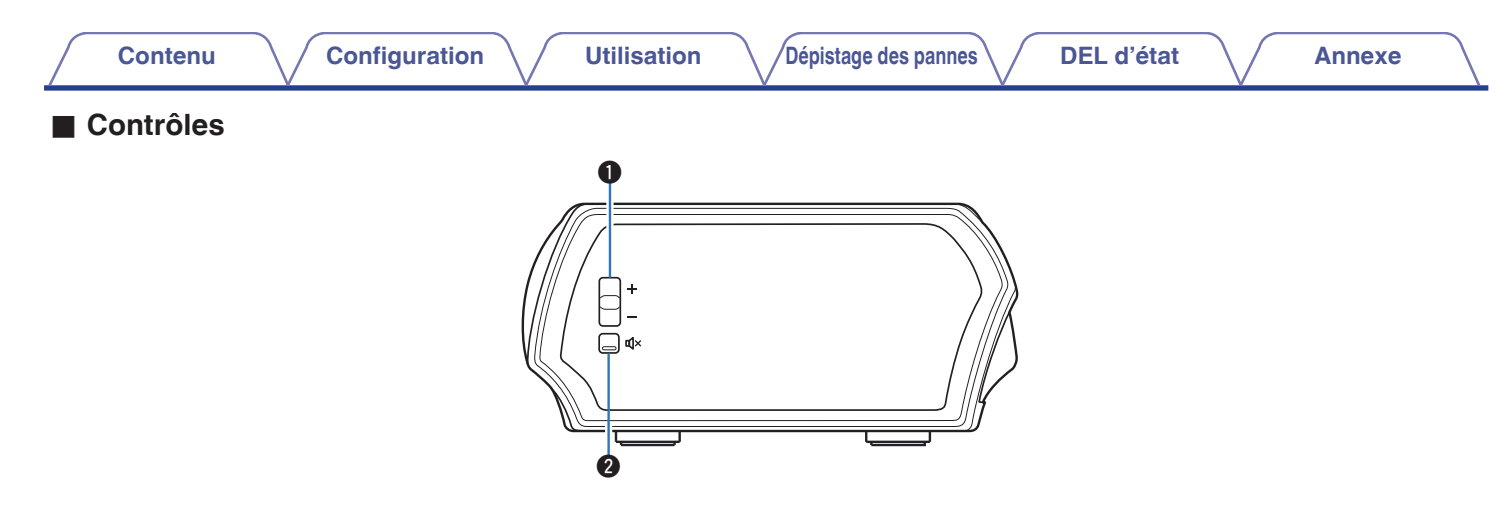

#### A **Touches de volume plus/moins (+, –)**

Elles permettent d'ajuster vers le haut ou le bas le niveau de volume de l'appareil HEOS.

#### **@** Touche de mise en sourdine ( $\oint x$ )

Elle permet de mettre en sourdine ou non le volume de l'appareil HEOS.

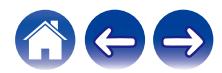

#### o **Panneau arrière**

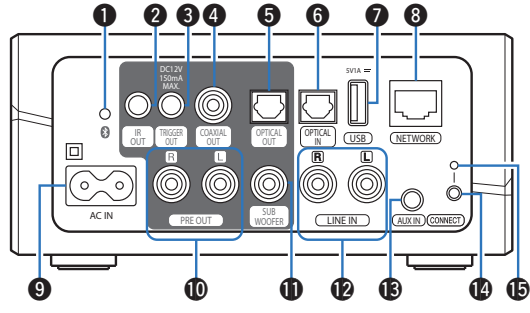

<span id="page-10-0"></span>**[Contenu](#page-1-0)**  $\setminus$  **[Configuration](#page-16-0)**  $\setminus$  **[Utilisation](#page-18-0)**  $\setminus$  **[Dépistage des pannes](#page-49-0)**  $\setminus$  **[DEL d'état](#page-56-0)**  $\setminus$  **[Annexe](#page-63-0)** 

#### A **Touche Bluetooth (**V**)**

Utilisé dans les paramètres d'appariement Bluetooth. ( $\mathbb{Q}$  [p. 25\)](#page-24-0)

#### B **Sortie IR (IR OUT)**

Utilisée pour contrôler un Denon AVR, PMA, ou un système.  $(\sqrt{2}P P. 43)$ 

#### **Sortie de déclenchement (TRIGGER OUT)**

Permet d'envoyer un signal de 12 V pour contrôler un amplificateur externe.  $(\sqrt{p})$  [p. 44\)](#page-43-0)

#### **B** Sortie audio numérique (COAXIAL OUT)

S'utilise pour brancher l'appareil à l'amplificateur audio et au récepteur AV du système audio. ( $\mathbb{C}$  [p. 14\)](#page-13-0)

#### E **Sortie audio numérique (OPTICAL OUT)**

S'utilise pour brancher l'appareil à l'amplificateur audio et au récepteur AV du système audio. ( $\sqrt{2}$  [p. 14\)](#page-13-0)

#### **Entrée audio numérique (OPTICAL IN)**

Utilisée pour connecter les périphériques audio avec un câble optique numérique. ( $\sqrt{2}$  [p. 15\)](#page-14-0)

#### G **Entrée USB (USB 5 V/1 A)**

Utilisé pour connecter les périphériques de stockage USB. (図 [p. 15\)](#page-14-0)

#### **Borne NETWORK**

Utilisée pour connecter cet appareil à un réseau Ethernet filaire. ( $$p. 18$ )

#### **O** Entrée CA (AC IN)

S'utilise pour brancher le cordon d'alimentation. ( $\mathbb{Z}$  [p. 16\)](#page-15-0)

#### **<sup>6</sup>** Pré sortie analogique (PRE OUT)

S'utilise pour brancher l'appareil à l'amplificateur audio et au récepteur AV du système audio. ( $\mathbb{Q}$  [p. 14\)](#page-13-0)

#### **6** Connecteur caisson de basses (SUBWOOFER)

Utilisée pour connecter cet appareil à un caisson de basses sous tension.  $(\sqrt{p} - p. 14)$  $(\sqrt{p} - p. 14)$ 

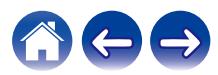

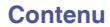

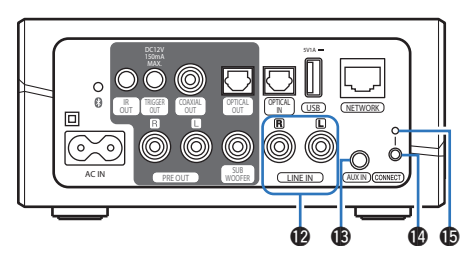

#### L **Connecteurs audio analogiques (LINE IN)**

Utilisée pour connecter les périphériques audio avec un câble RCA stéréo. ( $\sqrt{2}$  [p. 15\)](#page-14-0)

#### M **Prise AUX (AUX IN)**

Utilisée pour connecter les périphériques audio avec un câble 3,5 mm.  $(\sqrt{p} p. 15)$  $(\sqrt{p} p. 15)$ 

Permet d'ajouter l'appareil HEOS à votre réseau sans fil.  $(\sqrt{2} D. 18)$ 

#### N **Touche CONNECT**

Utilisée pour la configuration Wi-Fi.

#### O **DEL d'état de connexion**

Indique le statut de cet appareil.  $(\sqrt{p} \ p. 57)$  $(\sqrt{p} \ p. 57)$ 

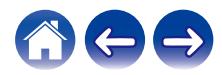

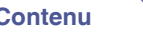

### <span id="page-12-0"></span>**Positionnement de votre HEOS Link**

Le HEOS Link est conçu pour ajouter une fonctionnalité audio multi-pièces HEOS à un périphérique externe, ce qui permet une amplification audio. Vous devez placer votre HEOS Link à un endroit approprié près de l'appareil d'amplification auquel vous le connectez.

- 0 Le HEOS Link doit être à portée de votre réseau sans fil.
- 0 Le HEOS Link n'est pas étanche. Ne la placez pas à proximité d'une source d'eau et ne la laissez pas à l'extérieur, exposée à la pluie ou la neige.

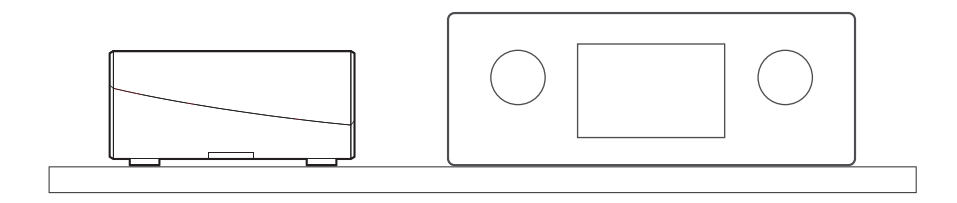

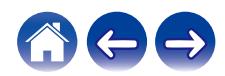

### <span id="page-13-0"></span>**Connexion d'appareils externes**

#### **■ Connexion à un amplificateur ou à un récepteur AV**

Connectez la sortie PRE OUT, COAXIAL OUT, ou OPTICAL OUT sur une entrée disponible de votre amplificateur ou récepteur AV à l'aide des câbles appropriés.

### Connexion à un subwoofer

Connectez la sortie SUB WOOFER à une entrée de votre caisson de basses sous tension ou de votre amplificateur de caisson de basses.

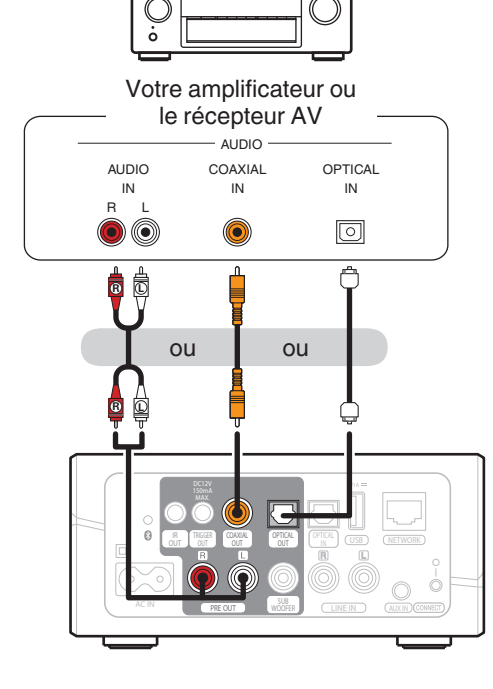

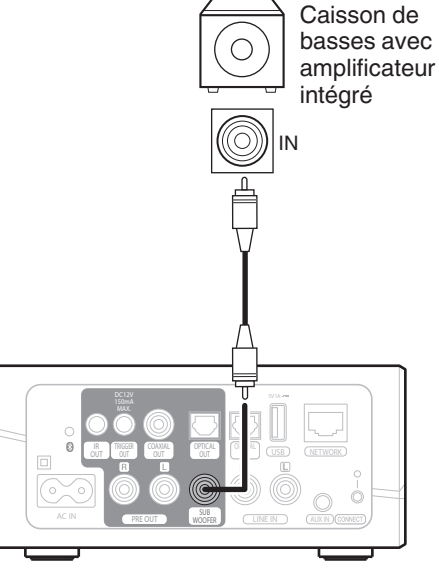

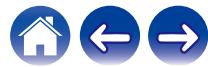

<span id="page-14-0"></span>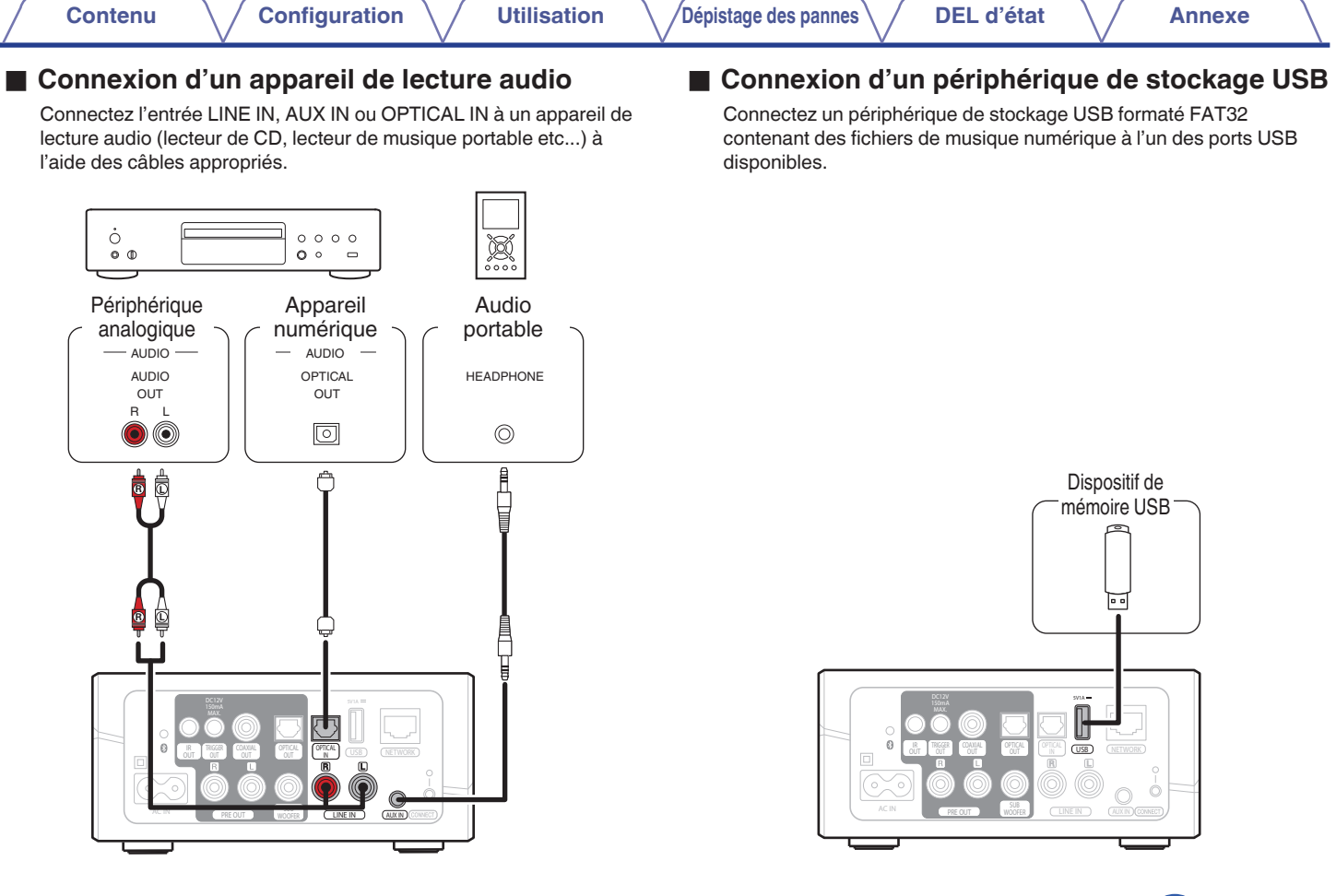

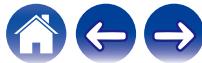

<span id="page-15-0"></span>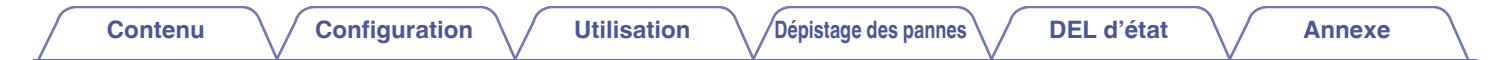

### **Alimentation de votre HEOS Link**

Connectez le cordon d'alimentation fourni avec l'emballage à l'arrière du HEOS Link et branchez-le à une prise murale.

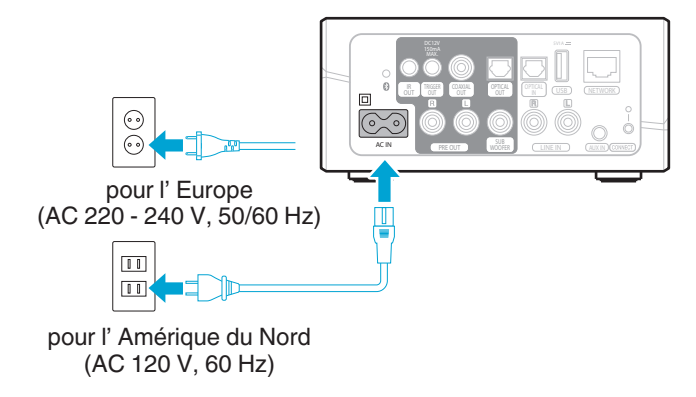

### **Obtention de l'application HEOS**

L'application HEOS est au coeur de l'expérience HEOS. En utilisant votre téléphone portable et l'application HEOS, vous pouvez configurer, naviguer, explorer et commander votre système HEOS depuis la paume de votre main, n'importe où dans votre maison.

Téléchargez l'application HEOS pour iOS ou Android en recherchant "HEOS" dans l'App Store®, le magasin Google Play™ ou Amazon.

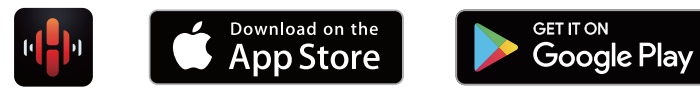

À des fins d'amélioration, les spécifications et la conception sont sujettes à des modifications sans préavis.

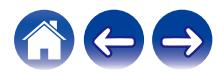

Available at

amazon

amazon

Appstore

### <span id="page-16-0"></span>**Configuration de votre premier HEOS Link**

Après avoir placé votre HEOS Link dans votre pièce d'écoute et téléchargé l'application HEOS, vous être prêt à configurer votre HEOS Link pour l'écoute de musique. Ceci implique de suivre les quelques étapes simples pour connecter le HEOS Link à votre réseau domestique existant :

**Avertissement**

- 0 NE connectez PAS le câble Ethernet si vous connectez votre HEOS Link à votre réseau sans fil. Si vous connectez le HEOS Link à un réseau filaire, utilisez le câble Ethernet pour connecter le HEOS Link à votre réseau ou routeur.
- **1 Assurez-vous que votre périphérique mobile est connecté à votre réseau sans fil (le même réseau auquel vous souhaitez connecter votre HEOS Link).**

Vous pouvez vérifier ceci dans le menu Réglages - Wi-Fi de votre iOS ou périphérique Android.

#### **REMARQUE**

- 0 Si votre réseau sans fil est sécurisé, assurez-vous de connaître le mot de passe pour rejoindre votre réseau.
- **2 Assurez-vous d'avoir le câble de configuration/audio inclus à portée.**
- **3 Démarrez l'application HEOS sur votre périphérique mobile.**

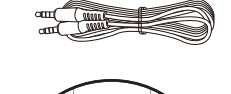

C

**4 Appuyez sur la touche "Configurer maintenant" dans la partie supérieure de l'écran.**

**5 Suivez les instructions pour ajouter le HEOS Link à votre réseau sans fil.**

Le paramétrage Wi-Fi de votre périphérique mobile sera copié sur le HEOS Link via le câble audio.

#### **REMARQUE**

0 Si vous avez des problèmes pour brancher votre appareil HEOS, sautez à la section Dépannage. (CF [p. 50\)](#page-49-0)

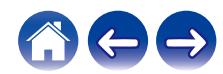

### <span id="page-17-0"></span>**Ajout d'appareils HEOS supplémentaires**

Le système audio sans fil HEOS muti-pièces est un véritable système audio multi-pièces qui synchronise automatiquement la lecture entre les différents appareils HEOS pour que l'audio provenant de différentes pièces soit parfaitement synchronisé et le son toujours superbe !Vous pouvez aisément ajouter jusqu'à 32 appareils à votre système HEOS.

### **Ajout d'appareils HEOS filaires**

Il vous suffit de connecter les appareils HEOS à votre réseau domestique à l'aide d'un câble Ethernet et l'appareil HEOS apparaîtra sur votre application HEOS comme une nouvelle pièce dans l'écran "Pièces".

À votre convenance, vous pouvez affecter un nom aux appareils HEOS pour indiquer la pièce dans laquelle vous les avez placés.

- 0 Utilisez uniquement un câble LAN STP ou ScTP blindé qui est facilement disponible dans les magasins d'électroniques (CAT-5 ou supérieur recommandé).
- 0 Ne connectez pas une borne réseau directement au port LAN/à la borne Ethernet de votre ordinateur.

### **Ajout d'appareils HEOS sans fil**

Vous pouvez ajouter des appareils HEOS sans fil à votre système HEOS en sélectionnant "Ajouter le périphérique" dans le menu de réglages de l'application HEOS et en suivant les instructions ci-dessous :

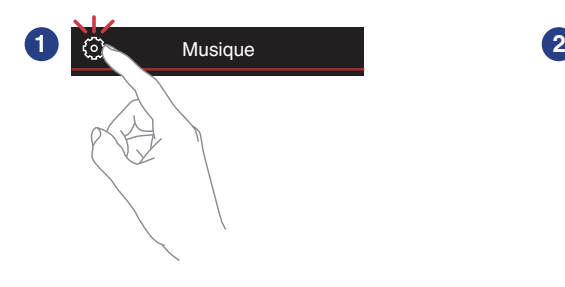

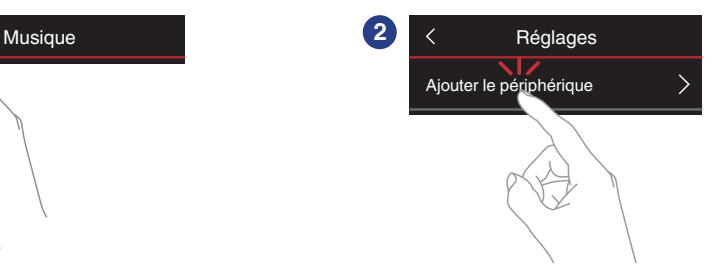

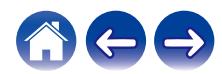

## <span id="page-18-0"></span>**Utilisation de votre HEOS Link**

Après avoir connecté votre appareil HEOS à votre réseau et installé l'application HEOS sur votre périphérique mobile, profiter de votre musique préférée devient un jeu d'enfant. Vous pouvez écouter des musiques différentes dans chaque pièce ou la même musique parfaitement synchronisée dans toutes les pièces. C'est vous qui décidez !

### **Sélection d'une pièce**

Si vous disposez de plusieurs périphériques HEOS, vous devez indiquer au système HEOS celui que vous souhaitez commander :

- **1 Appuyez sur l'onglet "Pièces".**
- **2 Sélectionnez la pièce que vous souhaitez contrôler.**
- **3 Sélectionnez l'onglet "Musique" pour sélectionner une source de musique ou l'onglet "A l'écoute" pour contrôler ce qui est actuellement en cours de lecture dans la pièce sélectionnée.**

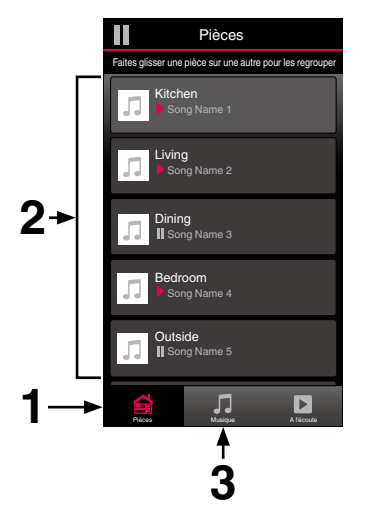

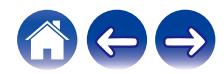

### <span id="page-19-0"></span>**Écoute de la radio**

Le système HEOS inclut l'accès à plus de 100 000 flux de radio Internet gratuits des quatre coins du monde via le service radio TuneIn. Il vous suffit de sélectionner le logo Tuneln à partir du menu "Musique" principal, de naviguer parmi les 100 000 stations bien organisées en catégories populaires et de sélectionner une station qui satisfera votre humeur.

#### **REMARQUE**

0 Si vous disposez d'un compte TuneIn, vous pouvez vous connecter au service TuneIn dans Réglages - Sources audio - TuneIn, et accéder à toutes vos stations TuneIn "Mes Favoris".

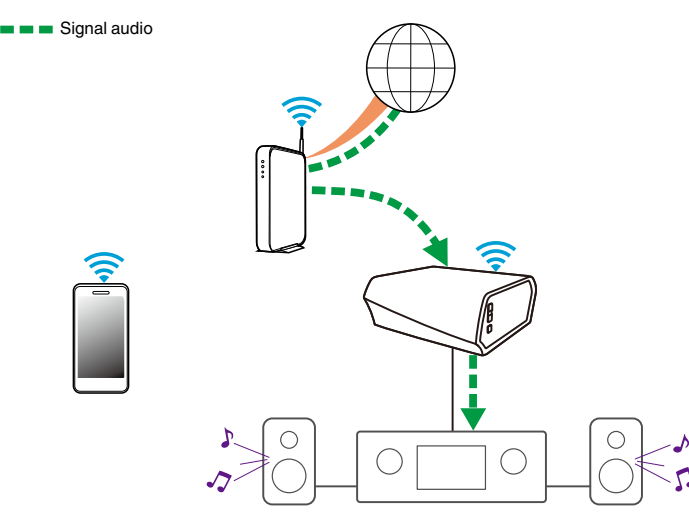

### **Lecture de musique stockée sur votre périphérique mobile**

- **1 Appuyez sur l'onglet "Musique".**
- **2 Sélectionnez "Ce téléphone/iPhone/iPod/iPad".**
- **3 Naviguez jusqu'à la musique locale sur votre téléphone et sélectionnez une plage à lire.**
- Signal audio

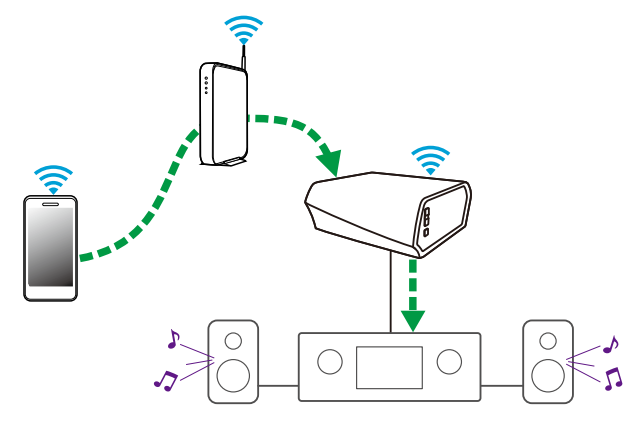

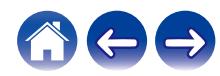

<span id="page-20-0"></span>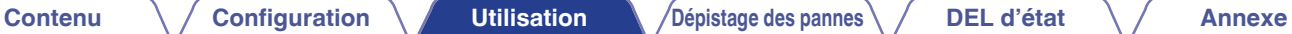

### **Lecture de musique de votre PC ou NAS en réseau**

- **1 Sélectionnez "Serveurs de musique" à partir de l'onglet "Musique".**
- **2 Sélectionnez le nom de votre PC ou serveur NAS (Network Attached Storage) en réseau.**
- **3 Naviguez jusqu'à la musique locale sur PC/NAS et sélectionnez une plage à lire.**

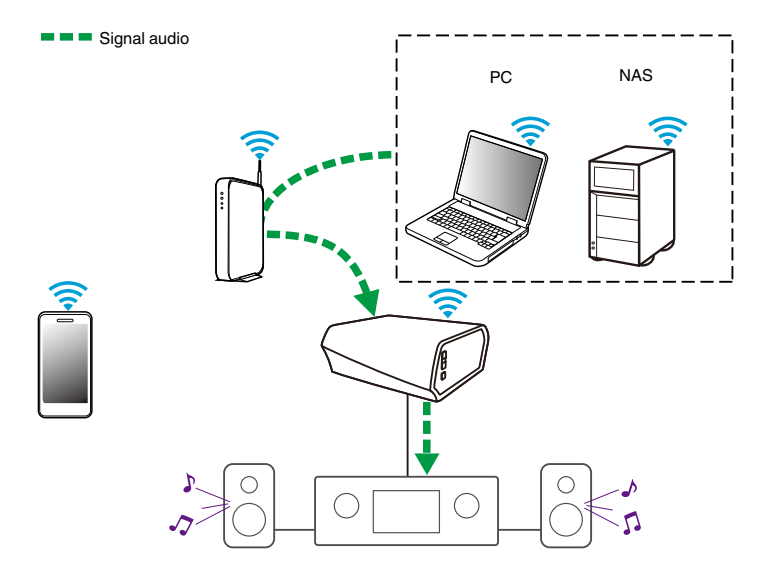

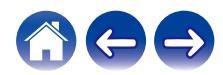

#### <span id="page-21-0"></span>**[Contenu](#page-1-0)** *[Configuration](#page-16-0)* **L'[Utilisation](#page-18-0) [Dépistage des pannes](#page-49-0) [DEL d'état](#page-56-0) [Annexe](#page-63-0)**

### **Lire de la musique à partir d'un périphérique audio externe**

- **1 Branchez un appareil audio externe à l'entrée optique numérique, stéréo RCA analogique ou stéréo analogique 3,5 mm à l'arrière du HEOS Link.**
- **2 Sélectionnez "Entrées" à partir de l'onglet "Musique".**
- **3 Sélectionnez le nom du HEOS Link et l'entrée à laquelle vous avez connecté le périphérique audio à l'étape 1.**
- **4 Lancez la lecture sur le périphérique audio.**

#### **REMARQUE**

0 Lorsqu'un câble audio stéréo est branché à l'entrée AUX, la source bascule automatiquement sur Entrées.

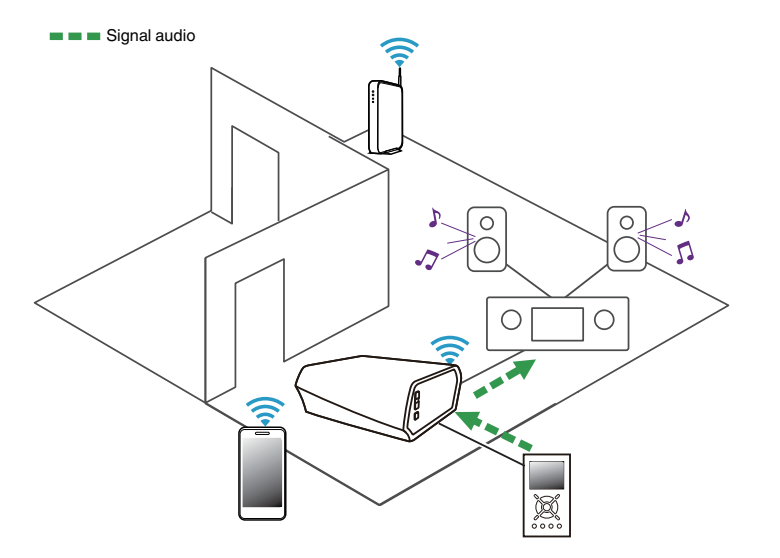

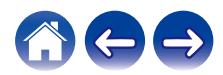

#### <span id="page-22-0"></span>**[Contenu](#page-1-0)** *[Configuration](#page-16-0)* **<b>L** [Utilisation](#page-18-0) *[Dépistage des pannes](#page-49-0)* / [DEL d'état](#page-56-0) **[Annexe](#page-63-0)**

### **Lecture d'un périphérique audio externe sur n'importe quel appareil HEOS**

Le son du périphérique audio peut être directement lu sur l'appareil sélectionné ou numérisé et envoyé via votre réseau aux autres appareils HFOS.

- **1 Branchez un appareil audio externe à l'entrée optique numérique, stéréo RCA analogique ou stéréo analogique 3,5 mm à l'arrière du HEOS Link.**
- **2 Sélectionnez "Entrées" à partir de l'onglet "Musique".**
- **3 Sélectionnez le nom du HEOS Link et l'entrée à laquelle vous avez connecté le périphérique audio à l'étape 1.**
- **4 Lancez la lecture sur le périphérique audio.**

#### **REMARQUE**

0 Lorsqu'un câble audio stéréo est branché à l'entrée AUX, la source bascule automatiquement sur Entrées.

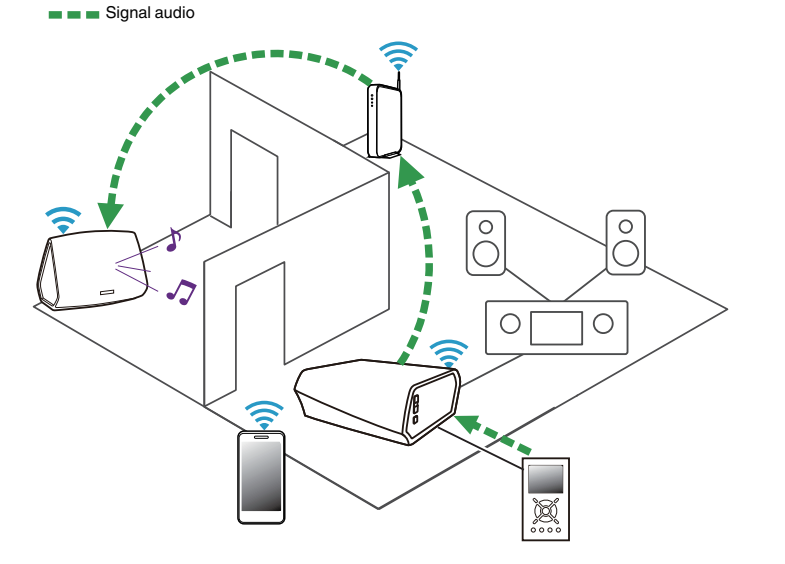

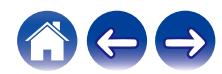

<span id="page-23-0"></span>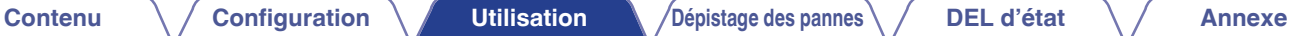

### **Lecture de musique à partir d'un dispositif USB**

- **1 Insérez un dispositif USB formaté FAT32 dans le port USB à l'arrière de HEOS Link.**
- **2 Sélectionnez "Musique USB" à partir de l'onglet "Musique".**
- **3 Sélectionnez le nom de votre appareil HEOS.**
- **4 Naviguez jusqu'à la musique sur votre dispositif USB et sélectionnez une plage à lire.**

#### **REMARQUE**

- 0 Il peut s'écouler plusieurs minutes avant que le nom de votre appareil HEOS apparaisse dans la liste "Musique USB" si vous avez un grand nombre de fichiers sur votre dispositif USB.
- 0 Il n'est pas possible de connecter et d'utiliser un ordinateur via le port USB de cet appareil à l'aide d'un câble USB.

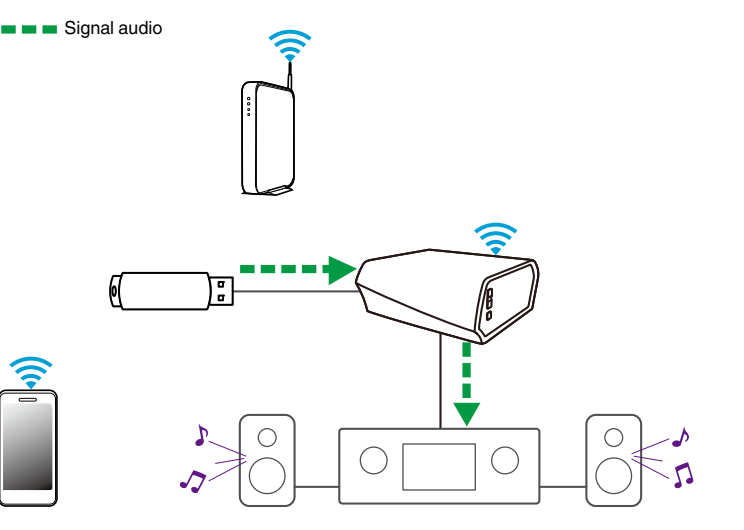

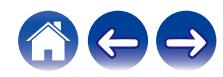

<span id="page-24-0"></span>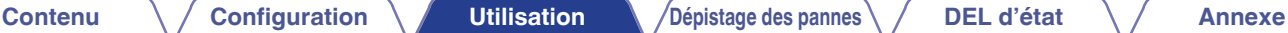

### **Lecture de musique à partir d'un périphérique Bluetooth**

- Appariement de l'appareil HEOS avec vos **périphériques Bluetooth**
- **1 Activez le réglage Bluetooth sur votre périphérique mobile.**
- **2 Appuyez sur la touche Bluetooth (**V**) située à l'arrière du HEOS Link et maintenez-la enfoncée pendant 3 secondes, puis relâchez-la lorsque vous voyez une séquence de deux clignotements verts de la DEL d'état.**
- **3 Sélectionnez "HEOS Link" dans la liste des périphériques Bluetooth disponibles.** Dans les secondes qui suivent, votre périphérique mobile indiquera qu'il est connecté à votre HEOS Link.
- **4 Lisez de la musique à l'aide de n'importe quelle application sur votre périphérique. Le son sort maintenant du HEOS Link.**

#### **REMARQUE**

0 Débranchez et rebranchez les connexions Bluetooth de votre appareil Bluetooth.

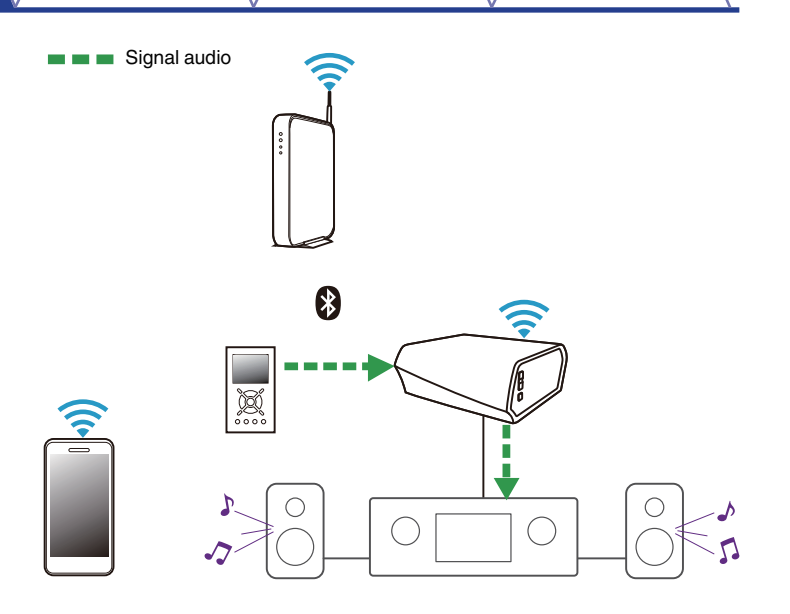

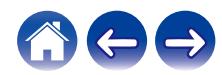

### <span id="page-25-0"></span>**Compte HEOS**

#### ■ Qu'est-ce qu'un compte HEOS ?

Un compte HEOS est un compte principal ou "keychain" pour la gestion de tous vos services de musique HEOS avec un nom d'utilisateur et un mot de passe uniques.

### **Pourquoi ai-je besoin d'un compte HEOS ?**

Avec le compte HEOS, il vous suffit d'entrer une seule fois vos nom de connexion et mot de passe pour vos services de musique. Ceci vous permet d'utiliser rapidement et aisément plusieurs applications de contrôleur sur différents périphériques. Il vous suffit de vous connecter à votre compte HEOS sur n'importe quel périphérique pour avoir accès à tous vos services de musique associés, lire les listes de lecture et d'historique personnalisées, même si vous êtes chez un ami pour écouter de la musique sur leur système HEOS.

#### **I** Inscription pour un compte HEOS

La première fois que vous essayez d'accéder à un service de musique à partir du menu "Musique" principal de l'application HEOS, vous êtes invité à vous inscrire pour un compte HEOS.

### **Modification de votre compte HEOS**

- **1 Appuyez sur l'onglet "Musique".**
- **2** Sélectionnez l'icône Settings a dans l'angle supérieur **gauche de l'écran.**
- **3 Sélectionnez "Compte HEOS".**
- **4 Changez d'emplacement, modifiez votre mot de passe, supprimez votre compte ou déconnectez-vous de votre compte.**

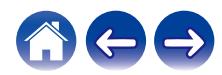

### <span id="page-26-0"></span>**Lecture à partir de services de musique**

Un service de musique est une entreprise de musique en ligne qui fournit un accès à un vaste choix de musique via des inscriptions gratuites et/ou payantes. En fonction de votre emplacement géographique, vous devrez choisir entre plusieurs options. Pour plus d'informations sur les services disponibles dans votre région, veuillez consulter le site http:// www.HEOSbyDenon.com

### Ajout d'un service de musique

Après avoir configuré votre compte HEOS, vous pouvez ajouter des services de musique pris en charge à votre système HEOS en appuyant sur le logo de service de musique dans l'onglet "Musique". Suivez les instructions à l'écran pour ajouter vos nom d'utilisateur et mot de passe pour le service de musique sélectionné. Vous n'avez à entrer vos informations de compte qu'une seule fois étant donné que le service de compte HEOS garde en mémoire vos informations de connexion pour que vous n'ayez pas à les saisir à chaque fois que vous souhaitez lire de la musique à partir du service de musique. Des services de musique supplémentaires peuvent être disponibles sous Réglages - Sources audio - Musique en ligne.

#### ■ Modification des réglages de service de **musique**

- **1 Appuyez sur l'onglet "Musique".**
- **2** Sélectionnez l'icône Settings **a** dans l'angle supérieur **gauche de l'écran.**
- **3 Sélectionnez "Sources audio".**
- **4 Sélectionnez "Musique en ligne".**
- **5 Sélectionnez le nom du service de musique en ligne que vous souhaitez modifier.**
- **6 Déconnectez-vous, puis connectez-vous à nouveau pour associer vos nom d'utilisateur et mot de passe à votre compte HEOS.**
- **7 Sélectionnez "Cachez pour le moment" pour empêcher le logo du service d'apparaître sur le menu "Musique" principal.**

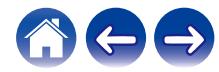

### <span id="page-27-0"></span>**Gestion des entrées**

Si vous avez connecté des composants source audio externes à l'une des entrées de vos appareils HEOS, vous pouvez renommer les entrées par défaut pour décrire la source réelle ou masquer les entrées qui ne sont pas utilisées.

- **1 Sélectionnez l'icône Settings**  $\circledast$  **située dans l'angle supérieur gauche du menu "Musique" principal pour afficher le menu Settings.**
- **2 Sélectionnez "Sources audio".**
- **3 Sélectionnez "Entrées".**
- **4 Sélectionnez les périphériques HEOS auxquels vous connectez votre appareil source audio externe.**

### o **Modification du nom des entrées**

- **1 Sélectionnez le nom de l'entrée que vous souhaitez modifier.**
- **2 Sélectionnez "Nom".**
- **3 Sélectionnez ou saisissez un nouveau nom pour décrire la source que vous avez connectée.**
- **4 Sélectionnez la touche Save pour enregistrer vos modifications.**
- o **Masquage d'une entrée**
- **1 Sélectionnez le nom de l'entrée que vous souhaitez modifier.**
- **2 Basculez "Masquer entrée" sur ON pour empêcher cette entrée d'apparaître sous la vignette Entrées du menu "Musique" principal.**

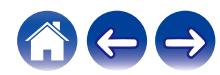

### <span id="page-28-0"></span>**Gestion de votre téléphone**

Vous pouvez masquer votre smartphone ou votre tablette s'il n'est pas nécessaire qu'il/elle apparaisse dans le menu "Sources audio".

- **1** Sélectionnez l'icône Settings **C** située dans l'angle **supérieur gauche du menu "Musique" principal pour afficher le menu Settings.**
- **2 Sélectionnez "Sources audio".**
- **3 Sélectionnez "Ce téléphone/iPhone/iPod/iPad".**
- **4 Basculez "Ce téléphone/iPhone/iPod/iPad" sur OFF pour empêcher le logo du service d'apparaître sur le menu "Musique" principal.**

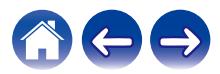

### <span id="page-29-0"></span>**Écoute de la même musique dans plusieurs pièces**

Le système HEOS est un véritable système audio multi-pièces qui synchronise automatiquement la lecture entre les différents appareils pour que l'audio provenant de différentes pièces soit parfaitement synchronisé et le son toujours superbe !

Vous pouvez aisément ajouter jusqu'à 32 appareils à votre système HEOS.

Vous pouvez regrouper ou associer jusqu'à 16 appareils HEOS individuels à un groupe d'appareils HEOS qui fonctionnent comme s'ils étaient un appareil HEOS unique.

- **Association de pièces**
- **1 Appuyez sur l'onglet "Pièces".**
- **2 Appuyez sur le nom de la pièce où aucune musique n'est diffusée et maintenez votre doigt à l'écran.**
- **3 Déplacez le nom de la pièce vers la pièce où la musique est diffusée (indiquée par le contour rouge) et retirez votre doigt.**

Les deux pièces seront associées en un groupe d'appareil unique et les deux pièces auront la même musique en synchronisation parfaite.

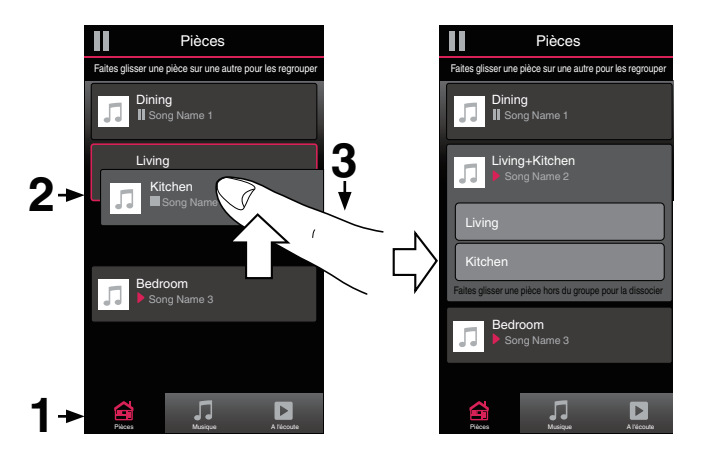

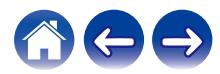

### <span id="page-30-0"></span> $\blacksquare$  Dissociation de pièces

- **1 Appuyez sur l'onglet "Pièces".**
- **2 Appuyez sur le nom de la pièce que vous souhaitez retirer du groupe et maintenez votre doigt à l'écran.**

#### **REMARQUE**

- 0 Vous ne pouvez pas retirer la première pièce qui a commencé à lire la musique avant l'association.
- **3 Déplacez le nom de la pièce en dehors du groupe et retirez votre doigt.**

La musique s'arrêtera dans la pièce lorsque vous la déplacez du groupe mais continuera dans les autres pièces.

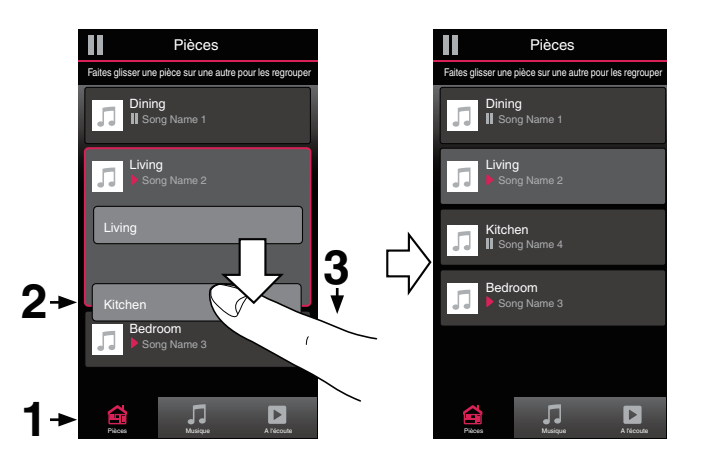

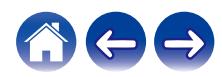

### <span id="page-31-0"></span>Association de toutes les pièces (mode party)

Vous pouvez aisément associer les 16 pièces en mode Party à l'aide d'un geste de "pincement".

- **1 Appuyez sur l'onglet "Pièces".**
- **2 Placez deux doigts sur l'écran sur la liste des pièces.**
- **3 Pincez rapidement vos deux doigts puis relâchez.**

Tous vos pièces seront associées et commenceront la lecture de la même musique en synchronisation parfaite.

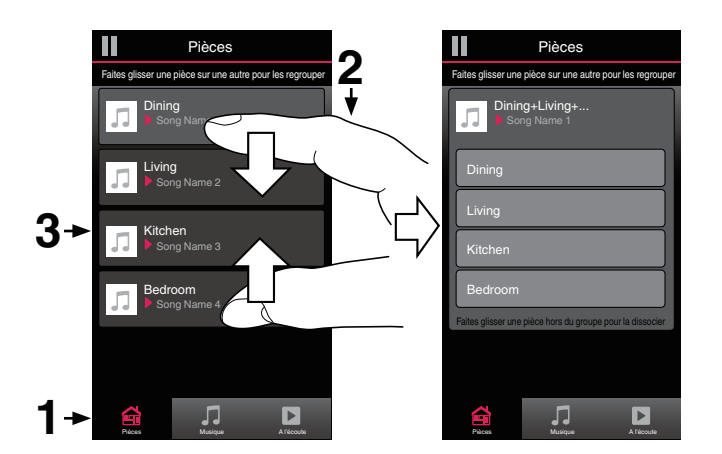

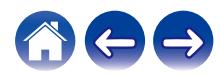

#### <span id="page-32-0"></span>**■ Dissociation de toutes les pièces**

Vous pouvez aisément dissocier toutes vos pièces et quitter le mode Fête à l'aide d'un geste d'« écartement ».

- **1 Appuyez sur l'onglet "Pièces".**
- **2 Rapprochez deux doigts sur l'écran sur la liste des pièces.**
- **3 Écartez rapidement vos deux doigts et relâchez-les.**

Tous vos pièces seront dissociées et la musique s'arrêtera dans chaque pièce (à l'exception de la pièce "principale" d'origine qui lisait la musique avant l'association des pièces).

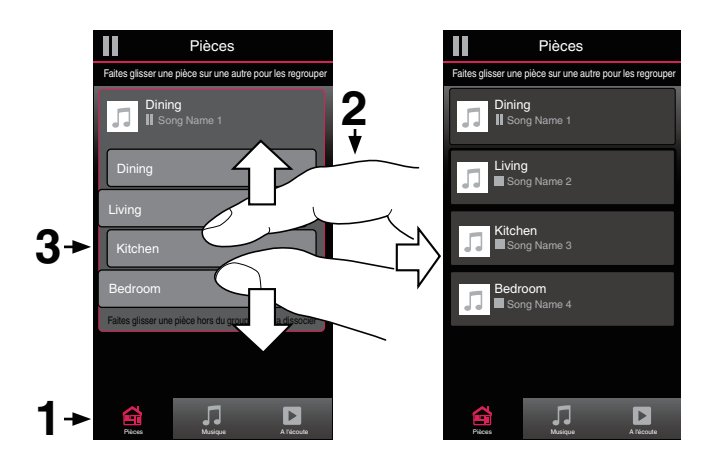

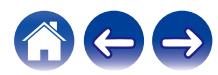

#### <span id="page-33-0"></span>**[Contenu](#page-1-0)**  $\setminus$  **[Configuration](#page-16-0) L** [Utilisation](#page-18-0) **[Dépistage des pannes](#page-49-0) [DEL d'état](#page-56-0)**  $\setminus$  **[Annexe](#page-63-0)**

### **Utilisation de la file d'attente now playing**

HEOS utilise une "Liste d'attente" Now Playing pour mettre en attente la musique que vous souhaitez écouter. La musique peut être sélectionné à partir de n'importe quelles sources de musique en ligne ou locales (à condition qu'elles soient des flux de type de "radio" ou "station" préprogrammés). Cette fonctionnalité fonctionne comme un jukebox. Vous sélectionnez un élément (une plage, un album, une liste de lecture ou même toute votre collection de musique) et l'ajoutez à la "Liste d'attente". Lorsque vous sélectionnez un élément, vous serez invité à choisir la manière dont votre musique est placée dans la file d'attente.

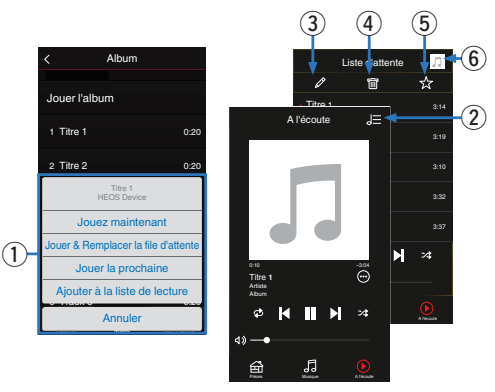

#### A **Menu File d'attente**

Lorsque vous sélectionnez un élément à lire, vous êtes invité à choisir la manière dont votre musique est placée dans la file d'attente.

- B **Icône de file d'attente**
- C **Icône de crayon**
- **Icône de suppression**
- E **Icône d'enregistrement**
- **a** Couverture ou icône HEOS

Pour revenir à l'affichage de l'écran "A l'écoute", sélectionnez la couverture ou l'icône HEOS.

#### o **Jouez maintenant**

Insère l'élément à la file d'attente après la plage actuellement en cours de lecture et lit l'élément sélectionné immédiatement.

### **Jouer & Remplacer la file d'attente**

Efface la file d'attente et lit l'élément sélectionné immédiatement.

#### o **Jouer la prochaine**

Insère l'élément dans la file d'attente après la plage en cours et la lit lorsque la plage actuelle se termine.

### ■ Ajouter à la liste de lecture

Ajoute l'élément à la fin de la file d'attente.

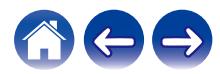

### <span id="page-34-0"></span>**Réorganisation de la file d'attente now playing**

Une fois les plages sélectionnées dans votre file d'attente, vous souhaiterez peut-être réorganiser l'ordre ou supprimer certaines plages :

- **1 Appuyez sur l'onglet "A l'écoute".**
- **2** Sélectionnez l'icône de file d'attente **E** dans l'angle **supérieur droit de l'écran.**
- **3** Sélectionnez l'icône en forme de crayon *e* pour **passer en mode Edit.**
- **4 Réorganisez l'ordre de votre file d'attente en déplaçant l'icône de liste** f **(sur la partie droite de chaque ligne de plage) vers le haut ou le bas.**

### **Suppression de plages de la file d'attente de lecture**

Vous pouvez retirer des plages une par une de la file d'attente Now Playing :

- **1 Appuyez sur l'onglet "A l'écoute".**
- **2** Sélectionnez l'icône de file d'attente **de** dans l'angle **supérieur droit de l'écran.**
- **3** Sélectionnez l'icône en forme de crayon *e* pour **passer en mode Edit.**
- **4 Sélectionnez la ou les plages que vous souhaitez supprimer.**
- **5** Sélectionnez l'icône de suppression **g** pour supprimer **toutes les plages sélectionnées de la file d'attente de lecture.**

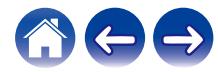

### <span id="page-35-0"></span>**Suppression de toutes les plages de la file d'attente de lecture**

Vous pouvez supprimer toutes les plages de la file d'attente Now Playing :

- **1 Appuyez sur l'onglet "A l'écoute".**
- **22 Sélectionnez l'icône de file d'attente <b>de dans l'angle supérieur droit de l'écran.**
- **3** Sélectionnez l'icône Supprimer **i** pour confirmer que **vous souhaitez supprimer toutes les plages de la file d'attente.**

### **Enregistrement de listes de lecture**

Vous pouvez enregistrer la file d'attente Now Playing en tant qu'une liste de lecture HEOS que vous pouvez rappeler ultérieurement. La nouvelle liste de lecture sera disponible à partir de la touche Playlists sur l'onglet "Musique" sur chaque application de contrôleur connectée à votre système HEOS.

- **1 Appuyez sur l'onglet "A l'écoute".**
- **2** Sélectionnez l'icône de file d'attente **E** dans l'angle **supérieur droit de l'écran.**
- **3 Sélectionnez l'icône Save** h**.**
- **4 Entrez un nom pour votre liste de lecture et appuyez sur l'icône** i**.**

### **Réalisation de repeat and shuffle playback**

Les contrôles de lecture sont visibles sur l'écran "A l'écoute".

- **1 Appuyez sur l'onglet "A l'écoute".**
- **2** Tapez sur les commandes répéter **et aléatoire**  $\leq$

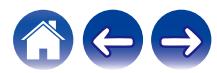

### <span id="page-36-0"></span>**Utilisation des favoris**

HEOS utilise des "Favoris HEOS" pour mettre en file d'attente la station souhaitée pour commencer à lire rapidement les stations préférées. Vous pouvez sélectionner la station à partir de sources de musique en ligne telles que les flux de type "Radio" ou "Station". "Favoris HEOS" affiche une liste des stations de différents services.

### ■ Ajout aux favoris HEOS

Sélectionnez une station d'une source de musique en ligne. Lorsque l'écran du menu des actions s'affiche, sélectionnez "Ajouter la station dans les favoris HEOS".

#### **REMARQUE**

0 Vous pouvez également sélectionner "Ajouter la station dans les favoris HEOS" à partir du menu de la station en cours de lecture.

#### ■ Suppression d'une station des favoris HEOS

- **1 Appuyez sur l'onglet "Musique".**
- **2 Sélectionnez "Favoris".**
- **3** Sélectionnez l'icône en forme de crayon  $\boxed{\ell}$  pour **passer en mode Edit.**
- **4 Appuyez sur la touche "Supprimer" en regard de la station que vous souhaitez supprimer.**

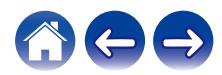

## <span id="page-37-0"></span>**Effectuer des réglages**

Vous pouvez ajuster des réglages spécifiques pour chacune de vos enceintes HEOS dans votre système :

- **1 Sélectionnez l'icône Settings <b>C** située dans l'angle **supérieur gauche du menu "Musique" principal pour afficher le menu Settings.**
- **2 Sélectionnez "Mes périphériques" pour afficher une liste de vos appareils HEOS.**
- **3 Sélectionnez le HEOS Link que vous souhaitez régler.**

### **Modification du nom d'un HEOS Link**

- **1 Sélectionnez "Nom".**
- **2 Sélectionnez ou saisissez un nouveau nom pour votre HEOS Link.**
- **3 Tapez sur l'icône** i **pour sauvegarder vos modifications.**

### **Modification de la connexion réseau sans fil**

- **1 Sélectionnez "Réseau".**
- **2 Une liste de réseaux sans fil auxquels votre HEOS Link peut accéder s'affiche.**
- **3 Sélectionnez le réseau auquel vous souhaitez associer votre HEOS Link.**
- **4 Patientez pendant que la connexion réseau du HEOS Link change.**

#### **REMARQUE**

0 Le réseau filaire est automatiquement sélectionné lorsque l'appareil est connecté à un réseau Ethernet filaire. Pour changer et utiliser un réseau sans fil, vous devez retirer le câble Ethernet de l'arrière de votre appareil.

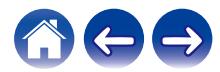

### <span id="page-38-0"></span>**Réglage de l'égaliseur**

- **1 Sélectionnez "EQ".**
- **2 Réglez "Aigus" ou "Graves" vers le haut ou le bas.**
- 0 Sélectionnez la touche Reset pour restaurer les réglages par défaut.

#### **REMARQUE**

0 La fonction d'égaliseur est désactivée pour la borne SORTIE COAXIALE et la borne SORTIE OPTIQUE.

### **Réglage de la qualité audio**

Sélectionne l'option de transcodage pour la retransmission audio d'un appareil HEOS vers un autre appareil HEOS (ou groupe d'appareils) à travers le réseau. Lorsqu'elles sont réglées sur un débit binaire élevé, les sources audio provenant du premier appareil (tel que l'entrée Analogique, WAV, FLAC et PCM) sont transcodées pour garantir le plus haut niveau de fiabilité du flux audio. ( $\sqrt{p}$  [p. 23\)](#page-22-0)

- **1 Sélectionnez "Qualité".**
- **2 Sélectionnez "Normale" (réglage par défaut) ou "Haut".**
- 
- 0 Si vous avez sélectionné "Haut" et rencontrez des pertes de niveau audio pendant le streaming des sources d'un appareil vers d'autres appareils, veuillez sélectionner "Normale" (par défaut).

### **Réglage de la sortie de ligne**

- **1 Sélectionnez "Niveau de sortie ligne".**
- **2 Sélectionner Fixe pour verrouiller le volume au niveau optimal ou sélectionnez Variable (Sortie analogique uniquement) pour contrôler le volume depuis l'écran Now Playing.**

0 Si vous activez la commande IP, "Niveau de sortie ligne" disparaît et est automatiquement modifié.

#### **REMARQUE**

0 Le niveau de Sortie de ligne est désactivé pour la borne SORTIE COAXIALE et la borne SORTIE OPTIQUE.

### **Réglage de la luminosité du voyant d'état**

#### **1 Sélectionnez "Voyant d'état".**

**2 Ajustez la luminosité vers le haut ou le bas ou réglez le curseur en position OFF pour désactiver complètement le voyant d'état.**

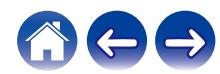

### <span id="page-39-0"></span>**Réglages avancés**

#### **Avertissement**

0 L'ajustement de ces réglages peut déconnecter votre appareil de votre réseau et rendre votre appareil inutilisable. N'utilisez pas ces fonctionnalités à moins de maîtriser les réglages avancés.

### **Réglages réseau**

- **1 Sélectionnez "Avancé".**
- **2 Sélectionnez l'onglet "NETWORK SETTINGS".**
- **3 Faites défiler vers le bas pour voir toutes les options pour**
	- **a. Network Interface (Ethernet or Wireless)**
	- **b. Wireless Settings**
	- **c. IP Address Settings (Automatic or Manual)**
	- **d. Wireless Power Saving**
- **4 Sélectionnez Save Settings pour appliquer les nouveaux réglages ou Cancel Changes pour revenir aux réglages précédents.**

### o **À propos des économies d'énergie sans fil**

La fonction Économies d'énergie sans fil permet d'économiser de l'énergie. Pour cela, il suffit de mettre hors tension la radio sans fil située à l'intérieur de l'appareil HEOS lorsque celui-ci est connecté à un réseau Ethernet. Si vous débranchez le câble Ethernet de l'appareil HEOS, la fonction Économies d'énergie sans fil est désactivée automatiquement et la radio sans fil s'allume afin que l'appareil HEOS puisse être détecté sur votre réseau sans fil.

#### **REMARQUE**

0 Si la fonction Économies d'énergie sans fil est activée, l'alimentation Wi-Fi démarre temporairement lorsque vous accédez à l'écran Mes périphériques - (Mes périphériques) - Réseau dans l'application HEOS ou lorsque la touche Connecter de l'appareil est appuyée.

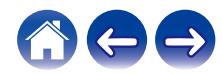

<span id="page-40-0"></span>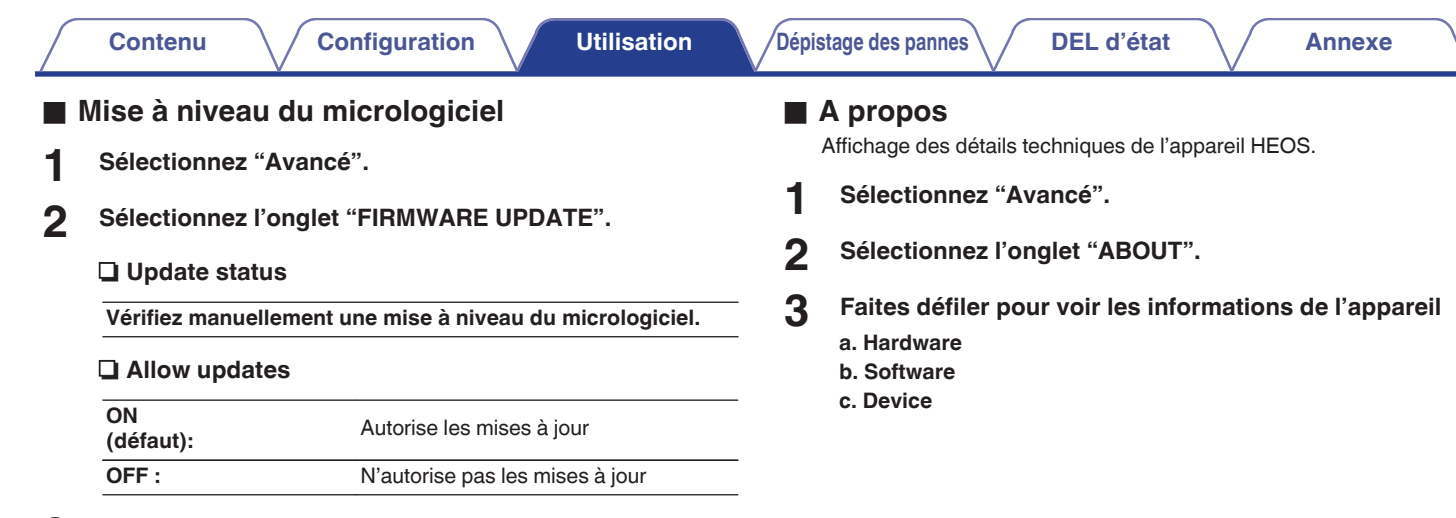

**3 Sélectionnez Save Settings pour appliquer les nouveaux réglages ou Cancel Changes pour revenir aux réglages précédents.**

660

### <span id="page-41-0"></span>**Contrôle du périphérique externe**

Le HEOS LINK peut être étroitement associé avec la plupart des système Denon AVR, préamplificateurs et Hi-Fi pour qu'ils puissent fonctionner comme un seul appareil.

Vous pouvez configurer votre HEOS Link pour prévenir l'appareil connecté lorsqu'il doit se mettre sous ou hors tension, sélectionner l'entrée correcte et ajuster le volume et la mise en sourdine.

Vous pouvez ajuster des réglages spécifiques pour chacune de vos enceintes HEOS dans votre système :

- **12 Sélectionnez l'icône Settings <sup>@</sup> située dans l'angle supérieur gauche du menu "Musique" principal pour afficher le menu Settings.**
- **2 Sélectionnez "Mes périphériques" pour afficher une liste de vos appareils.**
- **3 Sélectionnez un HEOS Link.**
- **4 Sélectionnez "Contrôle".**
- **5 Sélectionnez la méthode la plus appropriée pour votre configuration :**

### ■ Contrôle **IP**

Le contrôle IP est disponible pour les modèles de récepteur AV Denon commercialisés après 2010 lorsqu'ils sont connectés au même réseau que les appareils HEOS Link et Controller.

**1 Sélectionnez IP.**

- **2 Sélectionnez l'AVR auquel vous avez connecté votre HEOS Link.**
- **3 Sélectionnez l'entrée sur l'AVR à laquelle est connecté votre HEOS Link.**
- **4 Sélectionnez Done.**

#### **REMARQUE**

Pour tester la connexion à l'AVR, appuyez sur les touches d'entrée, de mise sous tension et de mise hors tension.

- 0 Le paramétrage suivant doit être modifié si la commande IP est définie.
	- 0 Niveau de sortie ligne : Fixe

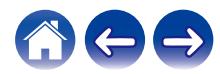

43

<span id="page-42-0"></span>Le contrôle IR est disponible pour les modèles de récepteur AV Denon commercialisés après 2010. Connectez le câble de commande IR approprié entre votre récepteur AV ou votre amplificateur et le HEOS Link à l'aide du câble direct IR ou émetteur IR (fournis) selon les capacités d'entrée de commande IR de votre appareil.

#### Votre amplificateur ou le Votre amplificateur ou le récepteur AV récepteur AV Capteur de la (O) ∩□ télécommande **IR IN OUT REMOTE CONTROL** O  $\odot$ ou ONIAL COTE OWN COAX AC IN PRECUT AC IN PRECUT LINE IN A **CRUCIS** LINE IN AUX GALLON

#### **REMARQUE**

0 Une mauvaise connexion du câble de commande infrarouge (câble direct infrarouge/câble émetteur infrarouge) au connecteur de sortie Trigger du HEOS Link risque d'endommager le récepteur AV connecté, l'amplificateur ou le câble émetteur infrarouge.

#### **1 Sélectionnez IR.**

- **2 Sélectionnez le type d'appareil (AVR, PMA, ou système) auquel est connecté votre HEOS Link par infrarouge.**
- **3 Sélectionnez l'entrée sur l'appareil auquel est connecté votre HEOS Link.**

#### **4 Sélectionnez Done.**

#### **REMARQUE**

0 Pour tester la connexion à l'AVR, appuyez sur les touches d'entrée, de mise sous tension et de mise hors tension.

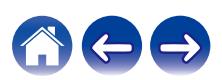

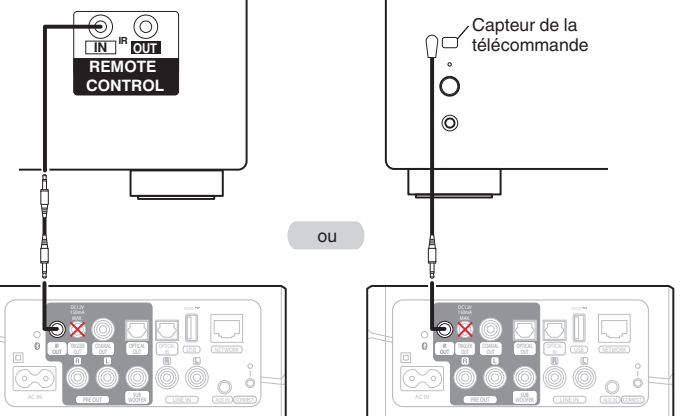

#### <span id="page-43-0"></span>■ Commande de déclenchement

Si l'amplificateur de puissance connecté à cet appareil est équipé d'un connecteur d'entrée de déclenchement, connectez-le à la prise TRIGGER OUT de cet appareil à l'aide du câble de 3,5 mm (non fourni). Un signal jusqu'à 12 V/150 mA est émis par la prise TRIGGER OUT.

#### Amplificateur de puissance

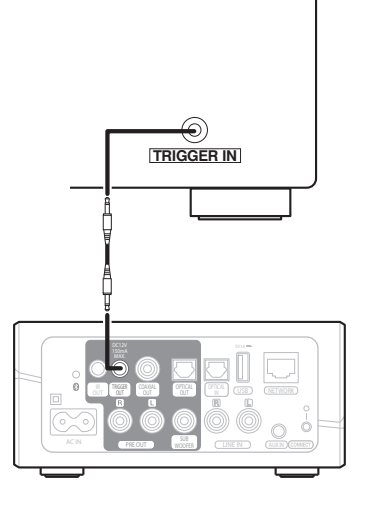

#### **REMARQUE**

0 Utilisez un câble monaural à miniprise pour raccorder les prises TRIGGER OUT. Utilisez pas de câble miniprise stéréo.

### **Trigger out**

Sélectionnez Commande de déclenchement lorsque vous raccordez votre HEOS à un amplificateur de puissance qui prend en charge l'entrée de déclenchement +12 V.

L'application HEOS peut commander la mise sous tension et hors tension de l'amplificateur.

#### **1 Sélectionnez Déclenchement.**

#### **2 Sélectionnez Done.**

#### **REMARQUE**

0 Pour tester la connexion à l'amplificateur, appuyez sur les touches de mise sous tension et de mise hors tension dans l'écran des réglages de l'amplificateur.

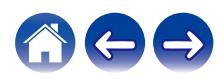

### <span id="page-44-0"></span>**Mise à jour de votre système**

**HEOS peut ajouter des améliorations et une fonctionnalité de mise à jour via votre connexion Internet haut débit. Suivez les instructions à** l'écran pour mettre à jour l'appareil HEOS et/ou l'application de votre contrôleur.

- **12 Sélectionnez l'icône Settings <sup>@</sup> située dans l'angle supérieur gauche du menu "Musique" principal pour afficher le menu Settings.**
- **2 Sélectionnez "Mise à jour logicielle".**

n **Vérifier les mises à jour**

**Suivez les instructions à l'écran pour installer toutes les mises à jour disponibles pour votre système HEOS.**

#### $\Box$  **Mise à jour automatique**

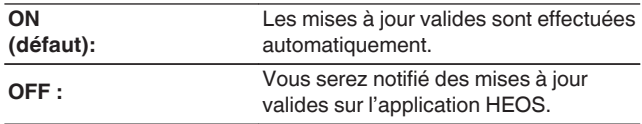

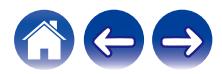

### <span id="page-45-0"></span>**Fonctionnalités avancées**

Il y a quelques fonctionnalités avancées sur le système HEOS que vous pourrez explorer une fois que vous vous serez familiarisé avec le fonctionnement de base. Vous pouvez accéder aux fonctionnalités avancées du système HEOS en suivant les étapes ci-dessous :

- **12 Sélectionnez l'icône Settings <b>C** située dans l'angle **supérieur gauche du menu "Musique" principal pour afficher le menu Settings.**
- **2 Sélectionnez "Réglages avancés" pour afficher une liste des réglages disponibles.**

### **Partage de musique à partir de votre périphérique mobile**

L'application HEOS dispose d'une fonctionnalité appelée "Partage de la musique" qui peut partager la musique locale stockée sur votre périphérique mobile avec d'autres utilisateurs de l'application HEOS sur votre réseau local. Pour activer cette fonctionnalité, sélectionnez "Partage de la musique" et réglez-la sur "MARCHE".

Le nom du périphérique à partir duquel vous effectuez le partage apparaîtra comme un serveur de musique permettant aux autres applications de contrôleur HEOS de naviguer et de lire de la musique à partir de votre périphérique.

### **Performance sans fil**

Vous pouvez vérifier l'état de la connexion sans fil de votre appareil **HEOS** 

#### n **Qualité**

#### **Excellente / Bonne / Médiocre**

#### **REMARQUE**

0 Si le niveau de qualité de votre appareil HEOS est "médiocre", assurez-vous que vos appareils HEOS ne sont pas situés à proximité d'autres appareils électroniques qui pourraient interférer avec la connectivité sans fil (comme les fours à micro-ondes, les téléphones sans fil, les téléviseurs etc…)

#### **u** Signal

#### **Excellente / Bonne / Médiocre**

#### **REMARQUE**

0 Si le niveau de qualité de votre appareil HEOS est "médiocre", assurez-vous que vos appareils HEOS sont à portée de votre réseau sans fil.

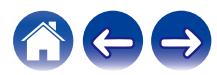

### <span id="page-46-0"></span>**Envoyer diagnostics**

Si vous avez des difficultés avec votre réseau ou système HEOS, il vous sera peut-être demandé par le personnel du support technique Denon de sélectionner cette option. Cette fonctionnalité enverra automatiquement les informations de diagnostic au support technique Denon sur votre système HEOS.

#### **REMARQUE**

0 Aucune information personnelle n'est envoyée et vos informations ne seront jamais partagées avec personne.

### **Réinitialisation de votre application de contrôleur**

Cette fonctionnalité réinitialisera l'application de contrôle à son état d'origine au moment de son installation sur votre périphérique mobile sans nécessiter de la supprimer, télécharger ou réinstaller à partir du magasin d'applications.

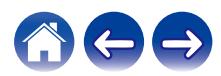

### <span id="page-47-0"></span>**Gestion de l'alimentation**

### **Modes d'alimentation**

#### ■ Mode de démarrage rapide

Le périphérique HEOS entre automatiquement en mode "Quick Start Mode" pour économiser de l'énergie dans les cas suivants.

La DEL d'état s'atténue lorsque le mode est commuté vers le Mode de démarrage rapide.

#### □ Fthernet

Après environ 20 minutes sans fonctionnement et sans accès au réseau après avoir lu de la musique via Ethernet.

#### n **Wi-Fi**

Après environ 20 minutes sans fonctionnement et sans accès au réseau après avoir lu de la musique via Wi-Fi.

#### n **USB**

Après environ 20 minutes sans fonctionnement et sans accès au réseau après avoir lu de la musique via un dispositif mémoire USB.

#### n **Bluetooth**

Une fois que la connexion Bluetooth est déconnectée et après environ 20 minutes sans fonctionnement et sans accès au réseau après avoir lu de la musique via Bluetooth.

#### n **AUX IN**

Après 20 minutes environ d'absence de fonctionnement suivant la déconnexion du câble AUX.

#### □ OPT IN

Après 20 minutes environ sans opération une fois la lecture d'un appareil optique arrêtée dans l'application HEOS.

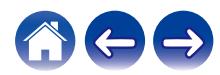

#### <span id="page-48-0"></span>**veille profonde**

L'appareil peut également entrer automatiquement en "Veille profonde" à chaque fois que la connexion réseau filaire ou sans fil est retirée pendant plus de 60 minutes en "Mode démarrage rapide". La DEL du panneau avant s'éteint pendant Veille profonde. Pour "réveiller" un appareil HEOS de Veille profonde, vous devez appuyer sur les touches de volume ou de sourdine. La DEL du panneau avant s'allume alors immédiatement.

#### $\overline{\mathscr{E}}$

• Si vous appuyez aussi sur la touche de sourdine pendant 3 secondes, l'appareil entre en mode veille prolongée.

#### **■** Arrêt

Pour éteindre complètement l'alimentation de l'appareil, vous devez retirer la prise principale de la prise d'alimentation.

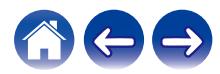

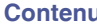

### <span id="page-49-0"></span>**Dépannage de base**

### **Mon dispositif HEOS ne se connecte pas à mon réseau via le câble audio**

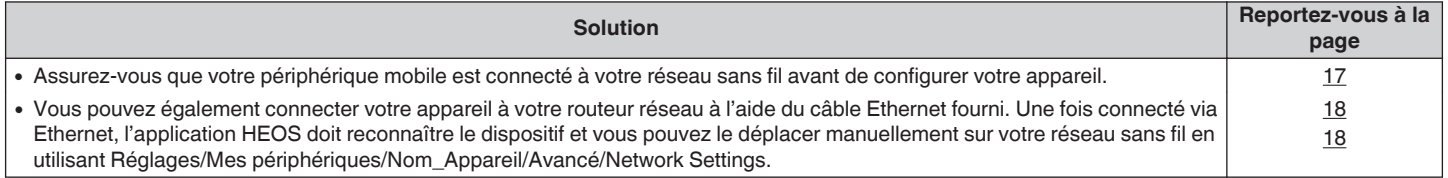

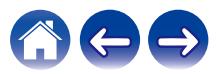

### <span id="page-50-0"></span>**Impossible d'apparier un périphérique mobile Bluetooth avec l'appareil HEOS**

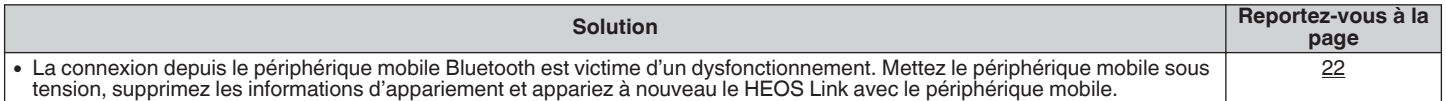

### **Impossible d'entendre de la musique via Bluetooth**

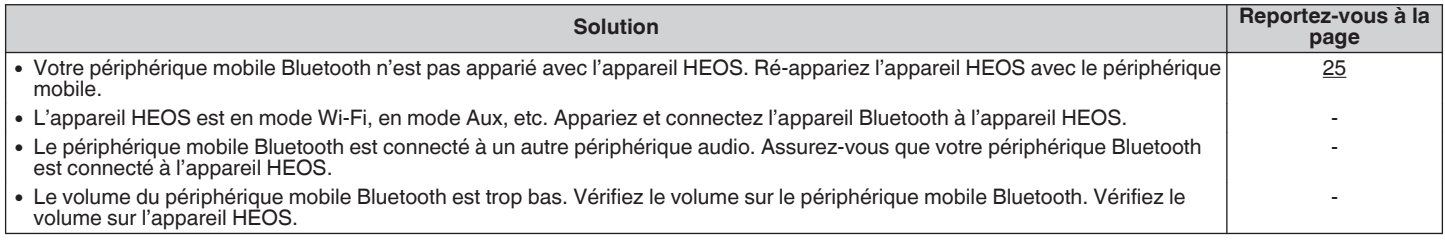

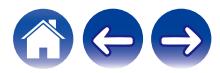

### <span id="page-51-0"></span>**Je ne peux pas contrôler un périphérique externe par infrarouge et déclenchement**

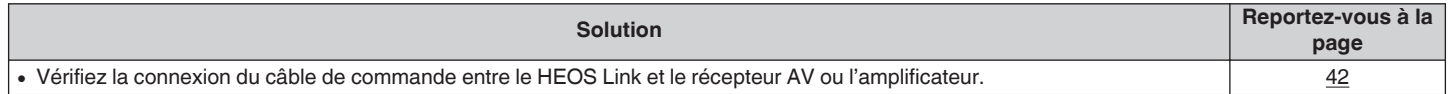

### **Je n'entends rien en provenance du HEOS Link**

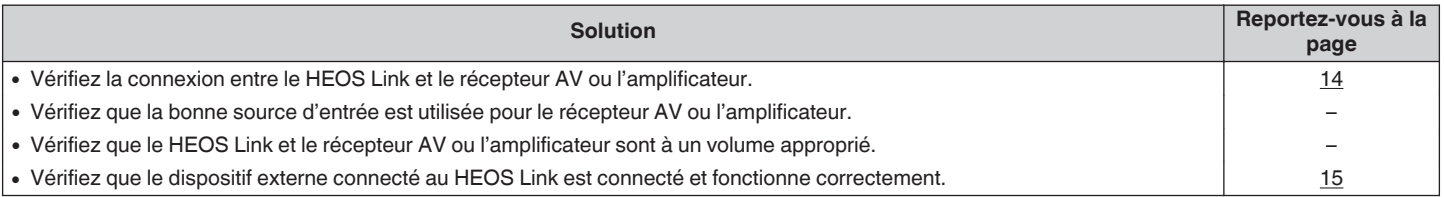

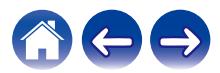

### <span id="page-52-0"></span>**La musique s'arrête ou ralentit parfois**

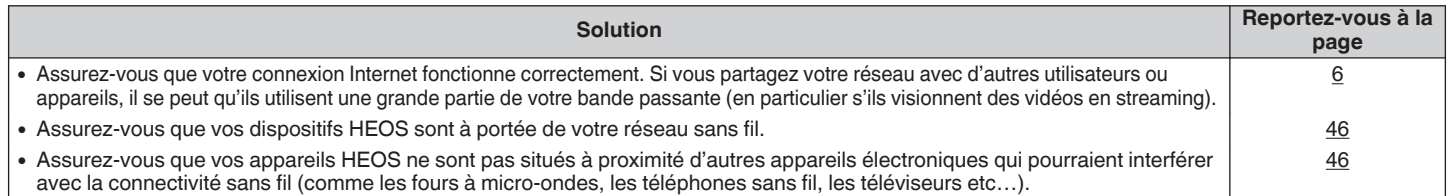

### **J'entends un délai lors de l'utilisation de l'entrée externe avec mon téléviseur**

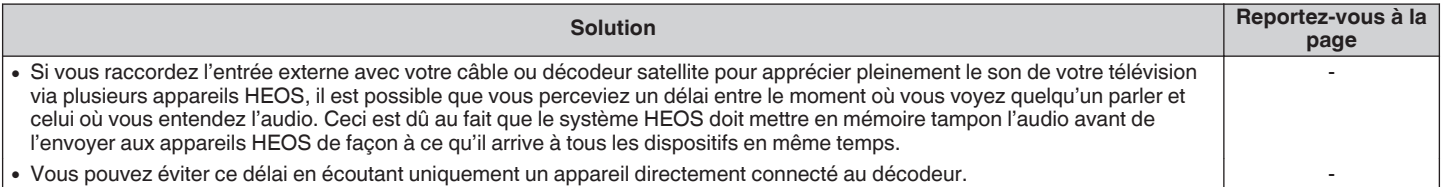

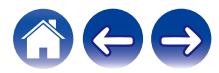

### <span id="page-53-0"></span>**Je perçois une distorsion lors de l'utilisation de l'entrée AUX**

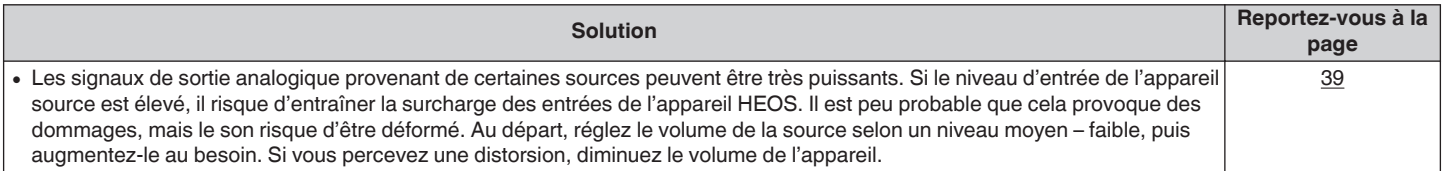

### **Connexion à un réseau WPS**

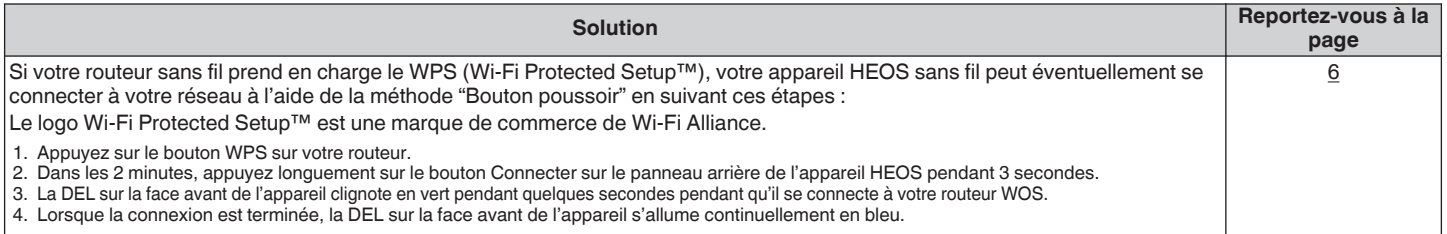

### **J'entends du bruit provenant de la SORTIE OPTIQUE audio**

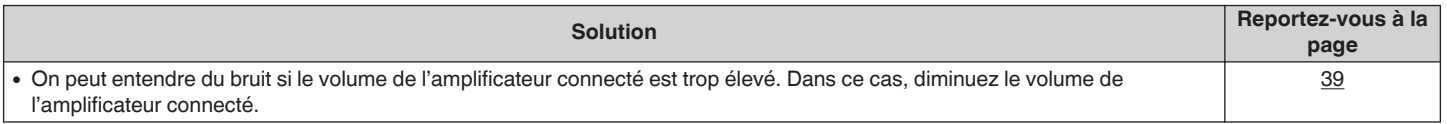

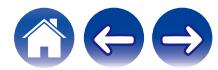

### <span id="page-54-0"></span>**Réinitialisation de votre appareil HEOS**

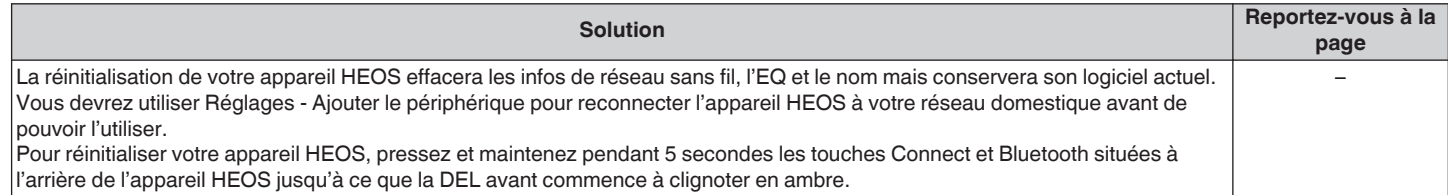

### **Rétablir l'appareil HEOS sur les réglages par défaut**

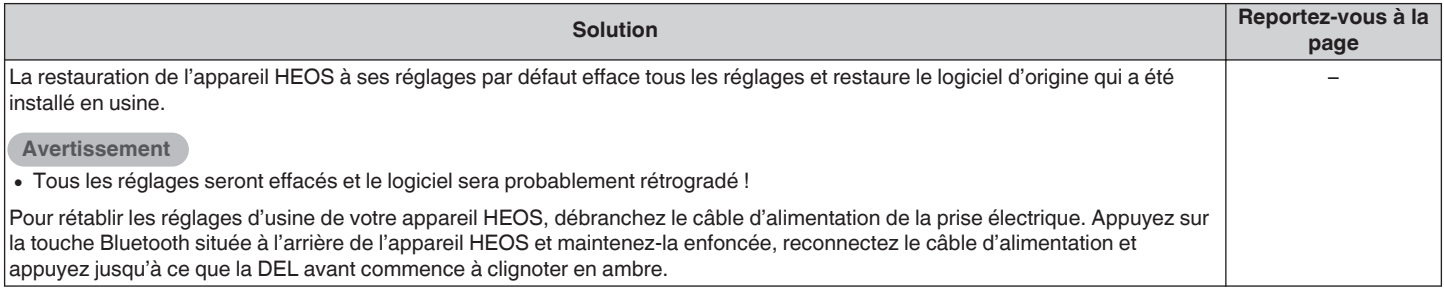

\* Pour plus d'informations, visitez le site http://www.HEOSbyDenon.com

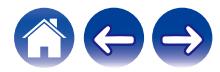

<span id="page-55-0"></span>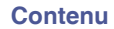

### **Contacter Denon**

#### **Pour les États-Unis et le Canada uniquement :**

Si vous avez besoin d'une assistance supplémentaire avec votre produit HEOS, veuillez contacter HEOS, par les services clientèle Denon ci-dessous :

Site Internet : www.HEOSbyDenon.com/Support E-mail : Support@HEOSbyDenon.com Chat en direct : www.HEOSbyDenon.com/LiveChat Téléphone : Appel gratuit (855) 499 2820 (L-V 10h00 à 22h00 EST/Sam 12h00 à 20h00 EST)

#### **Pour les autres régions :**

Si vous avez besoin d'une aide supplémentaire pour résoudre des problèmes, veuillez contacter le service clientèle Denon de votre région ou allez sur http://www.HEOSbyDenon.com

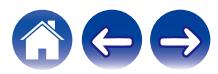

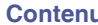

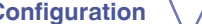

### <span id="page-56-0"></span>**Tableau des DEL d'état**

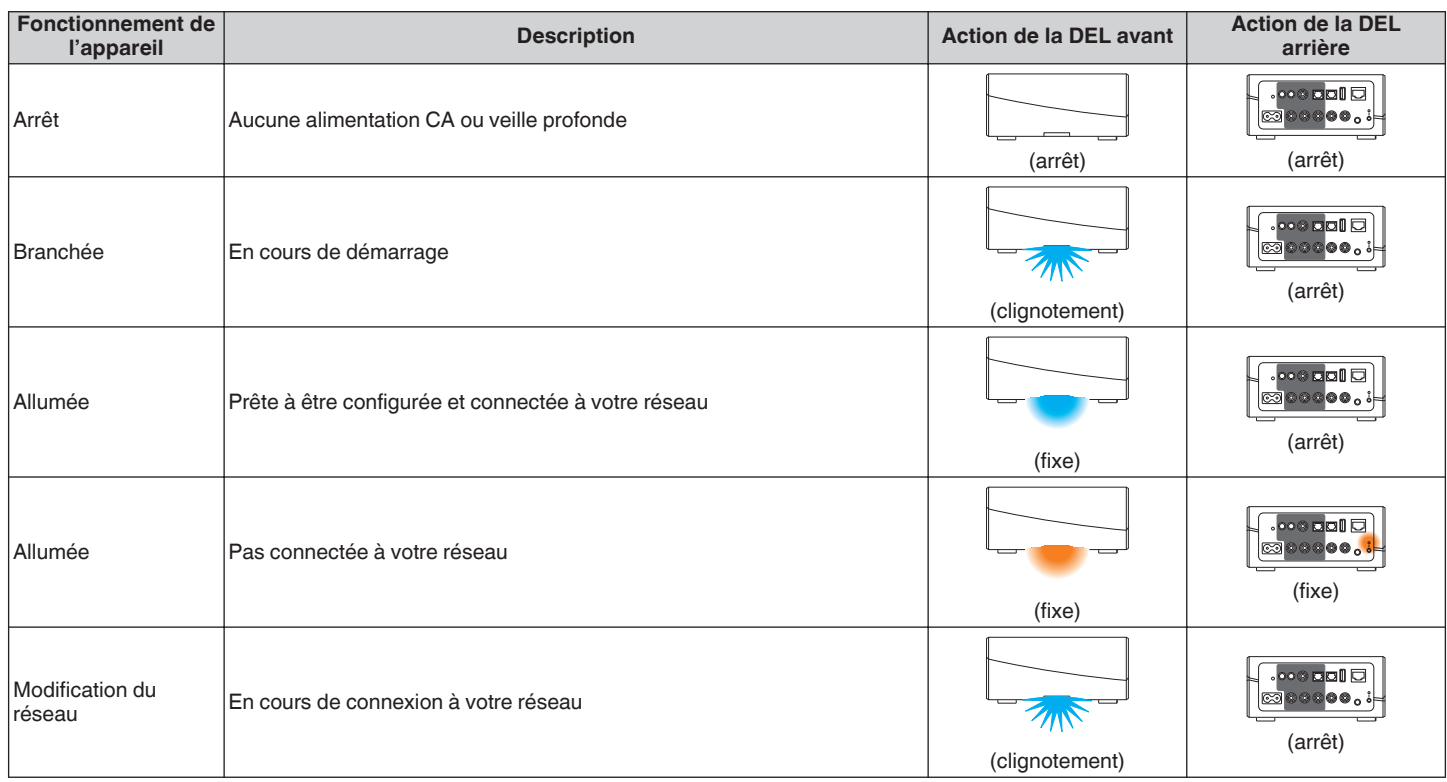

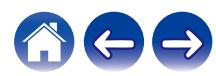

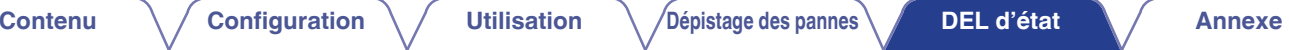

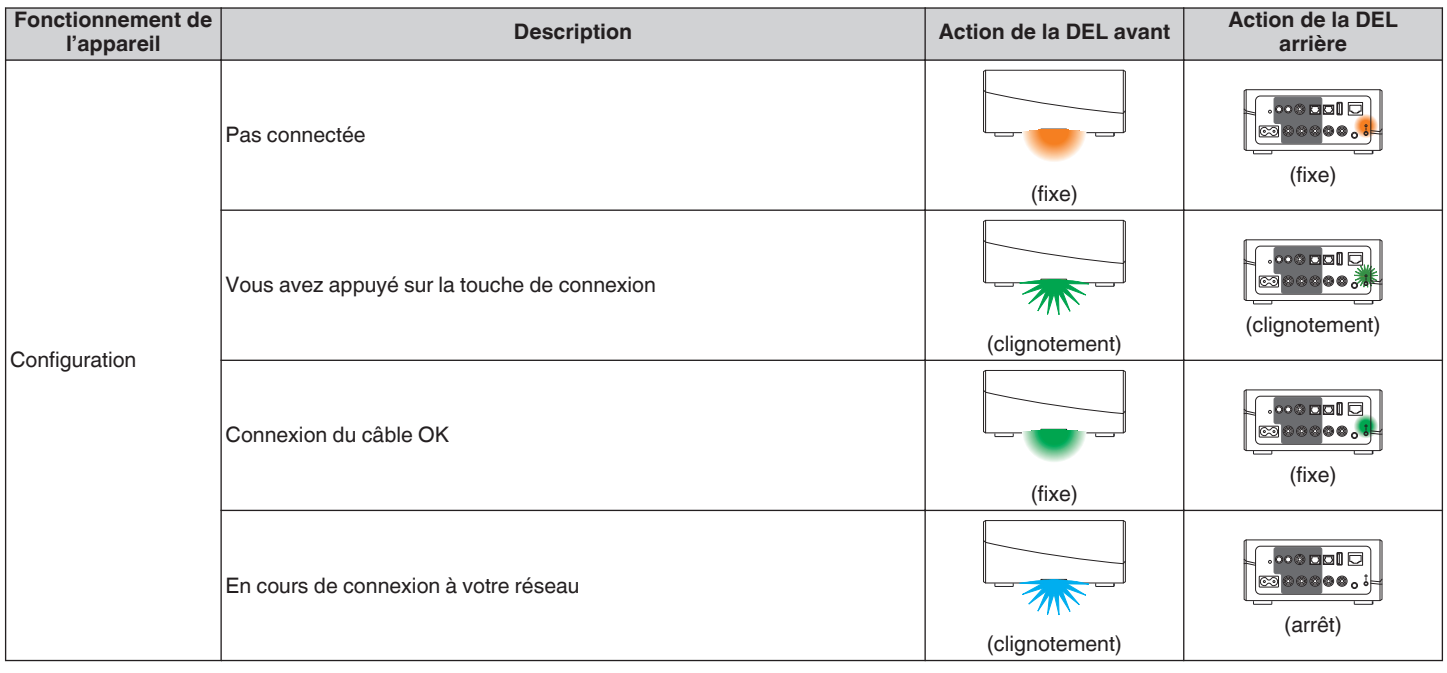

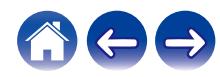

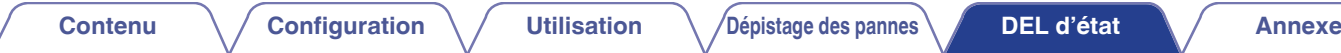

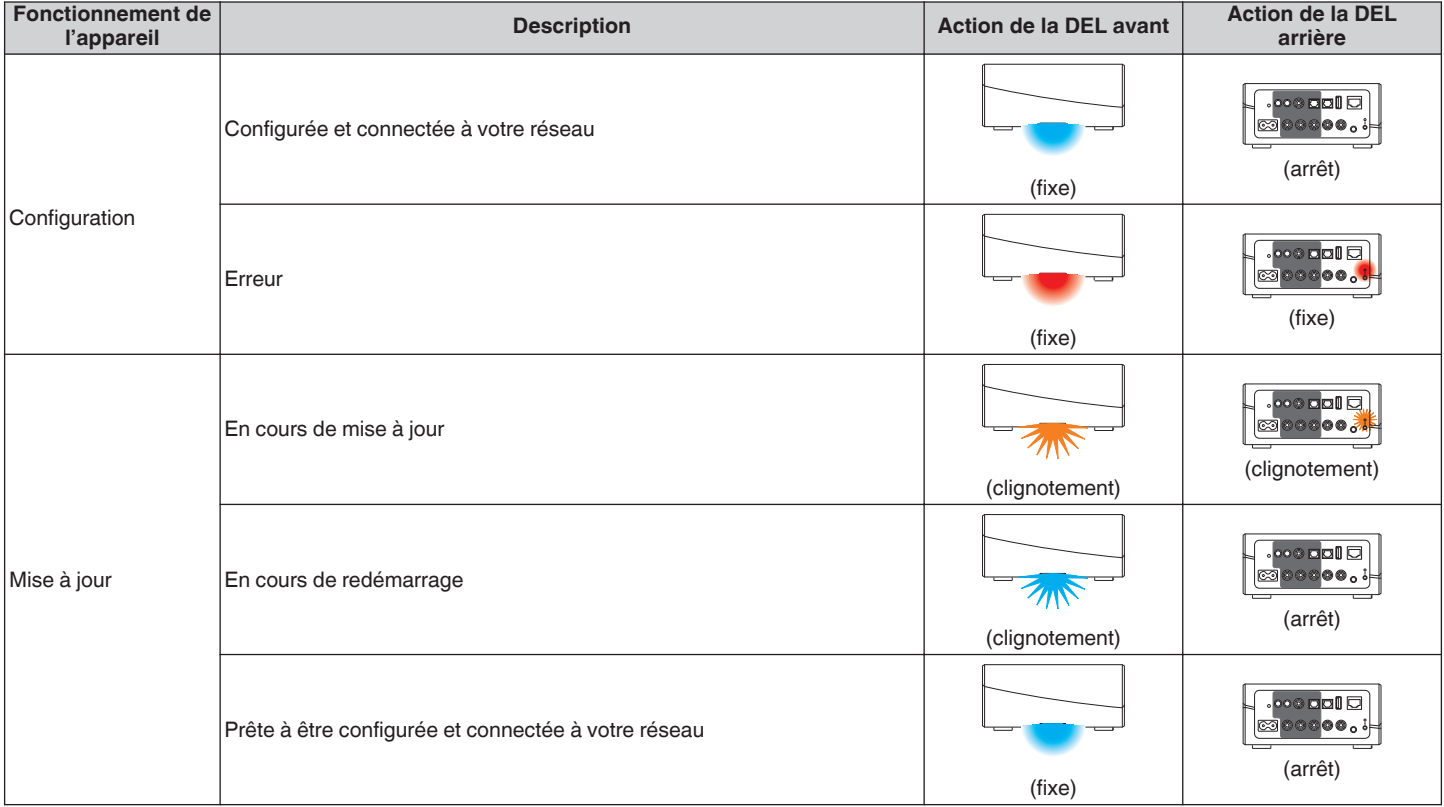

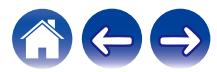

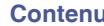

**[Configuration](#page-16-0) Configuration L'[Utilisation](#page-18-0) [Dépistage des pannes](#page-49-0) [DEL d'état](#page-56-0) [Annexe](#page-63-0)** 

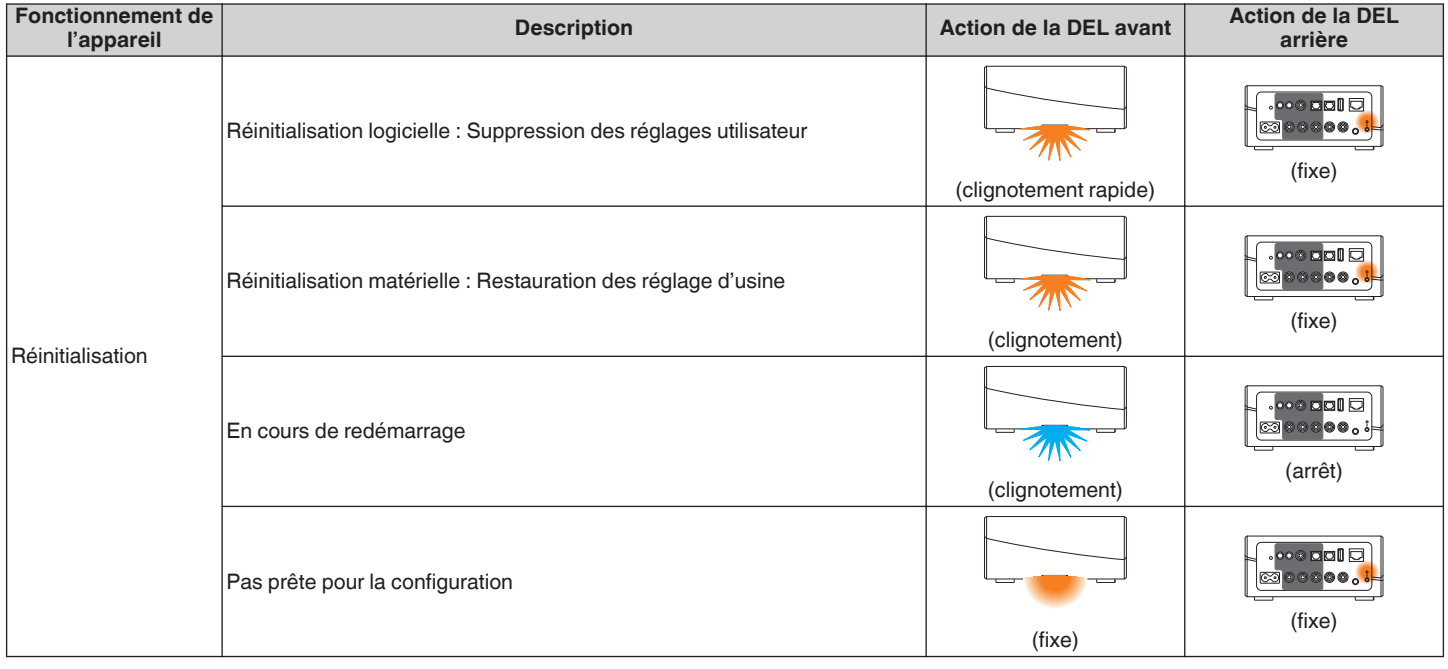

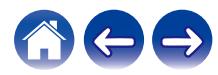

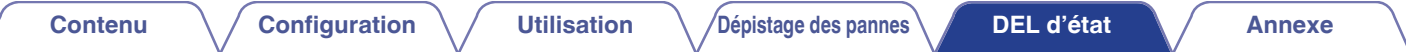

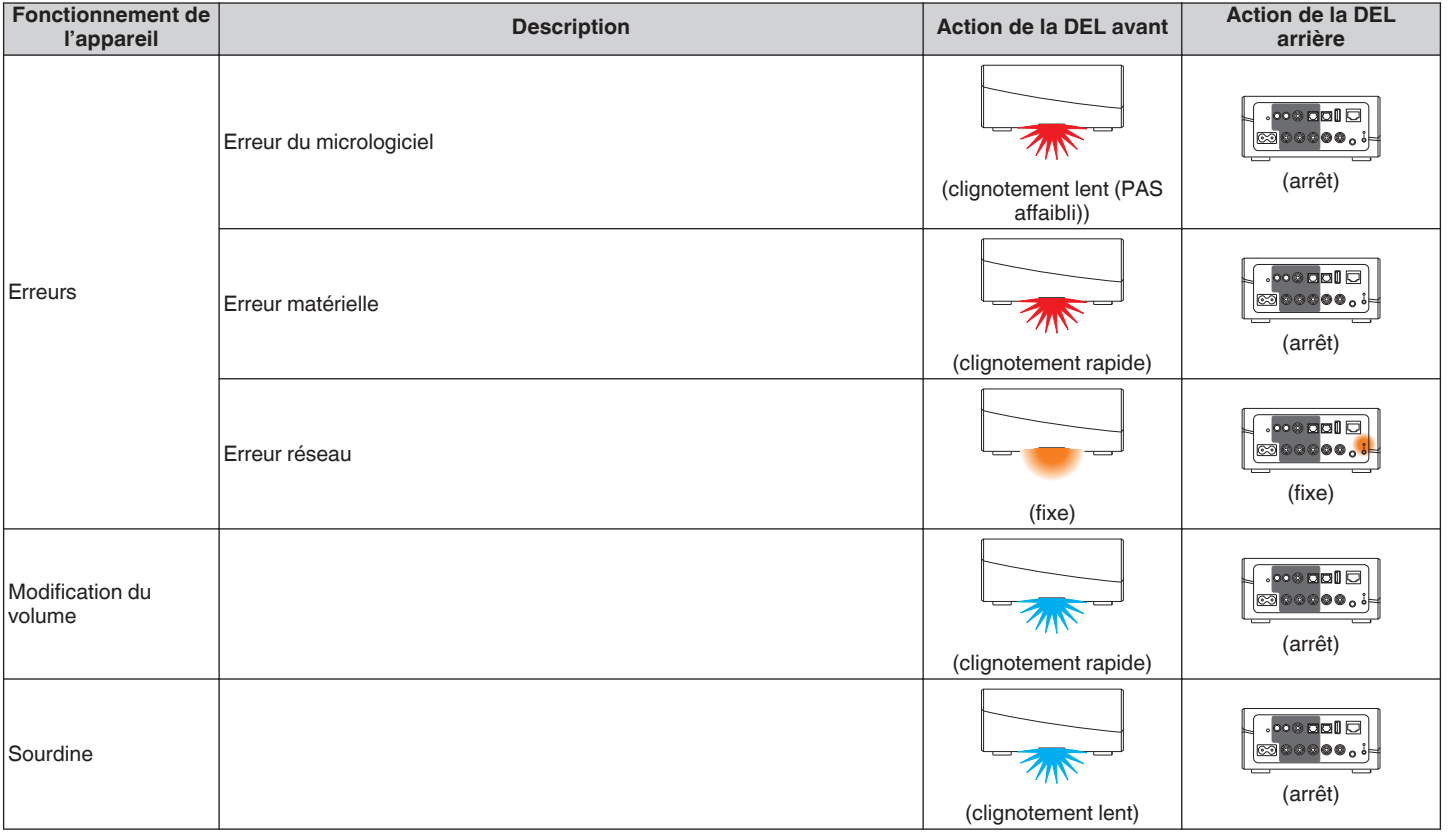

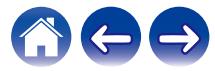

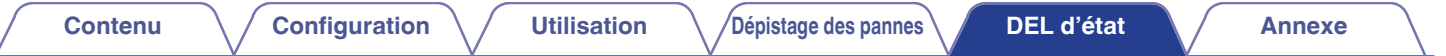

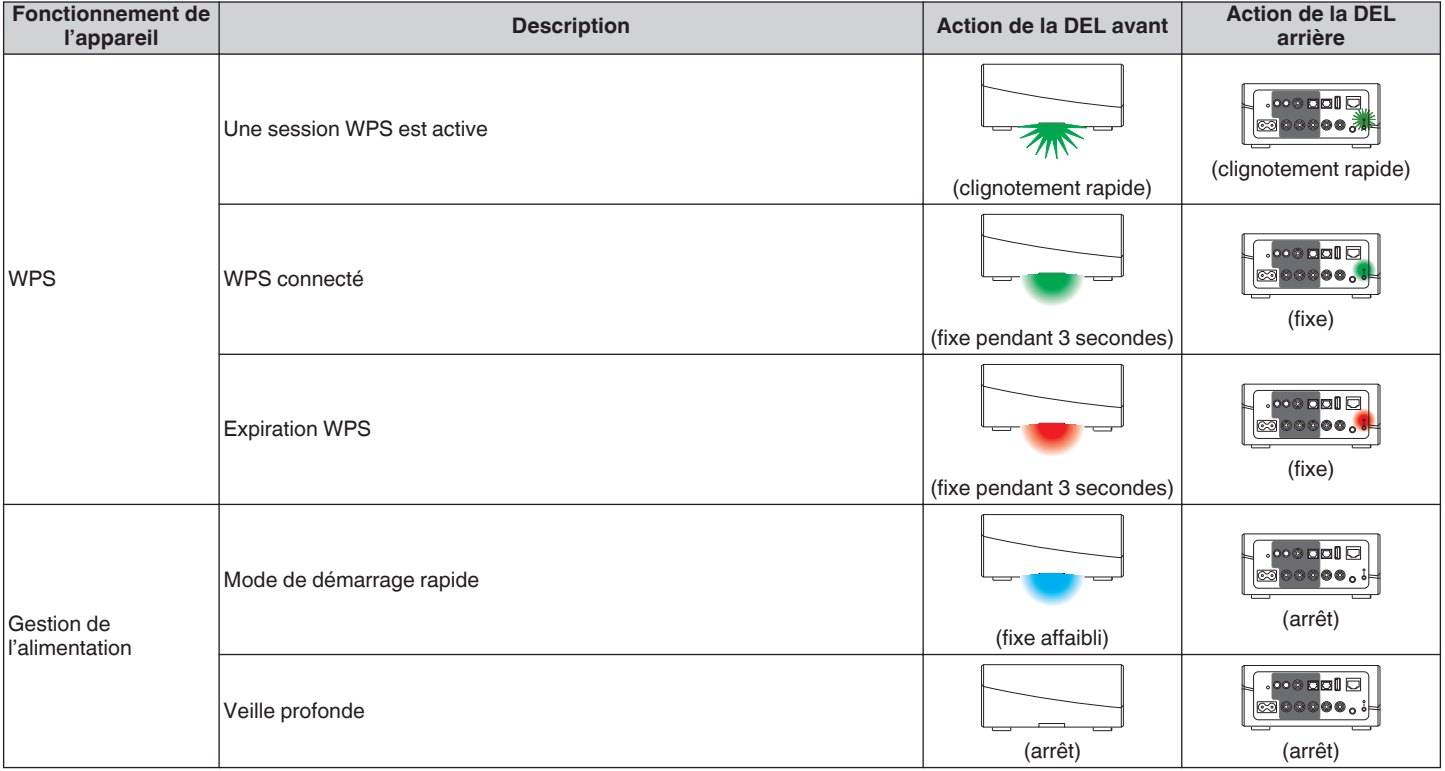

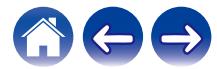

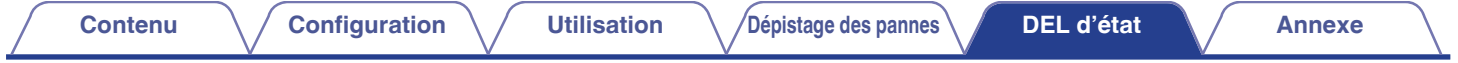

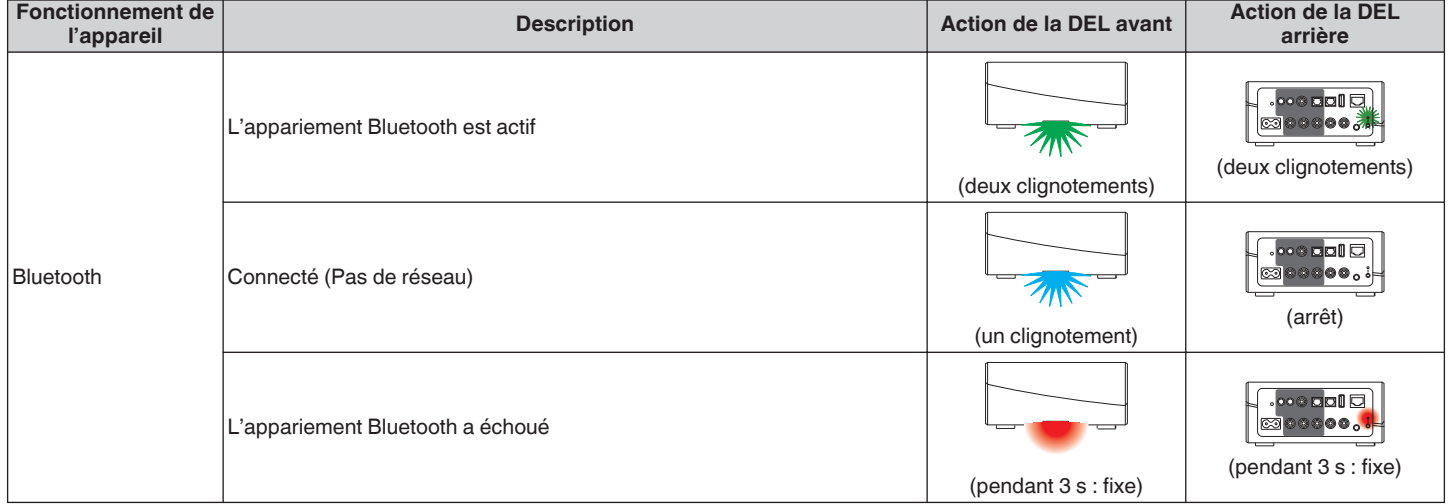

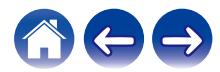

### <span id="page-63-0"></span>**Codecs et types de fichiers pris en charge**

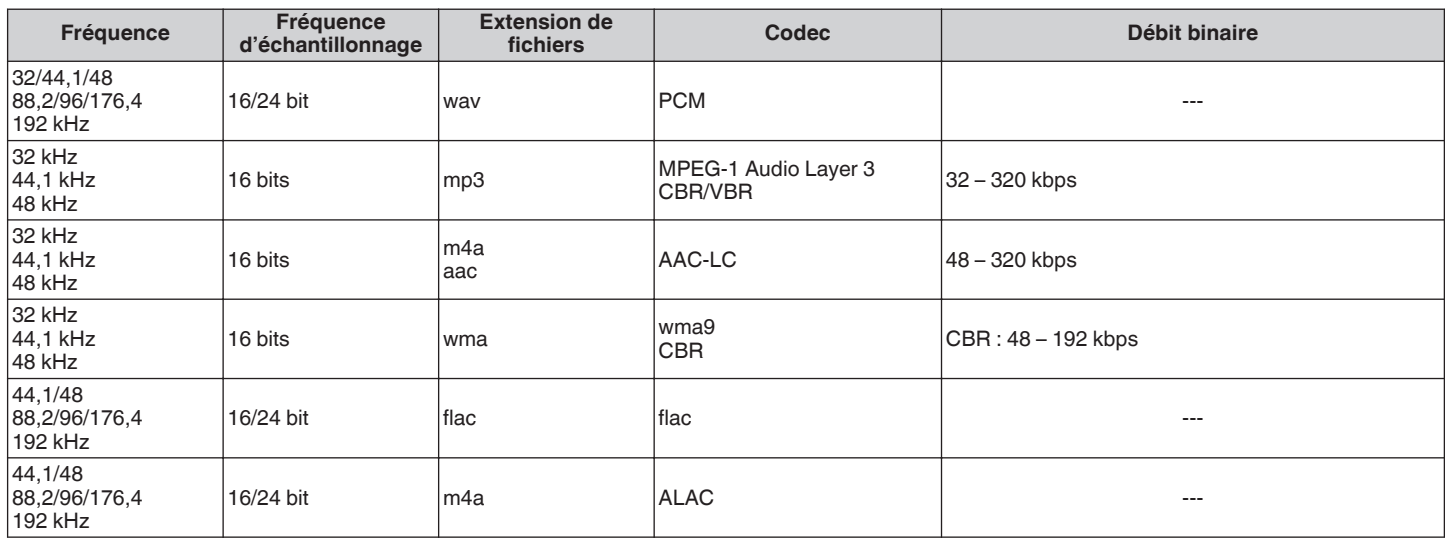

#### **REMARQUE**

0 Les fichiers protégés par DRM tels que Fairplay DRM d'Apple ne sont pas pris en charge.

0 Si vous sélectionnez une source de musique avec un débit élevé ou une résolution élevée, elle est réglée au niveau approprié par le codec avant d'être générée.

0 Le décodeur ALAC est distribué sous la licence Apache, version 2.0 (http://www.apache.org/licenses/LICENSE-2.0)

### **Formats audio pris en charge (optique)**

PCM linéaire 2 canaux : 2 canaux, 32 kHz – 192 kHz, 16/20/24 bits

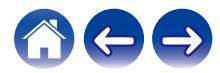

<span id="page-64-0"></span>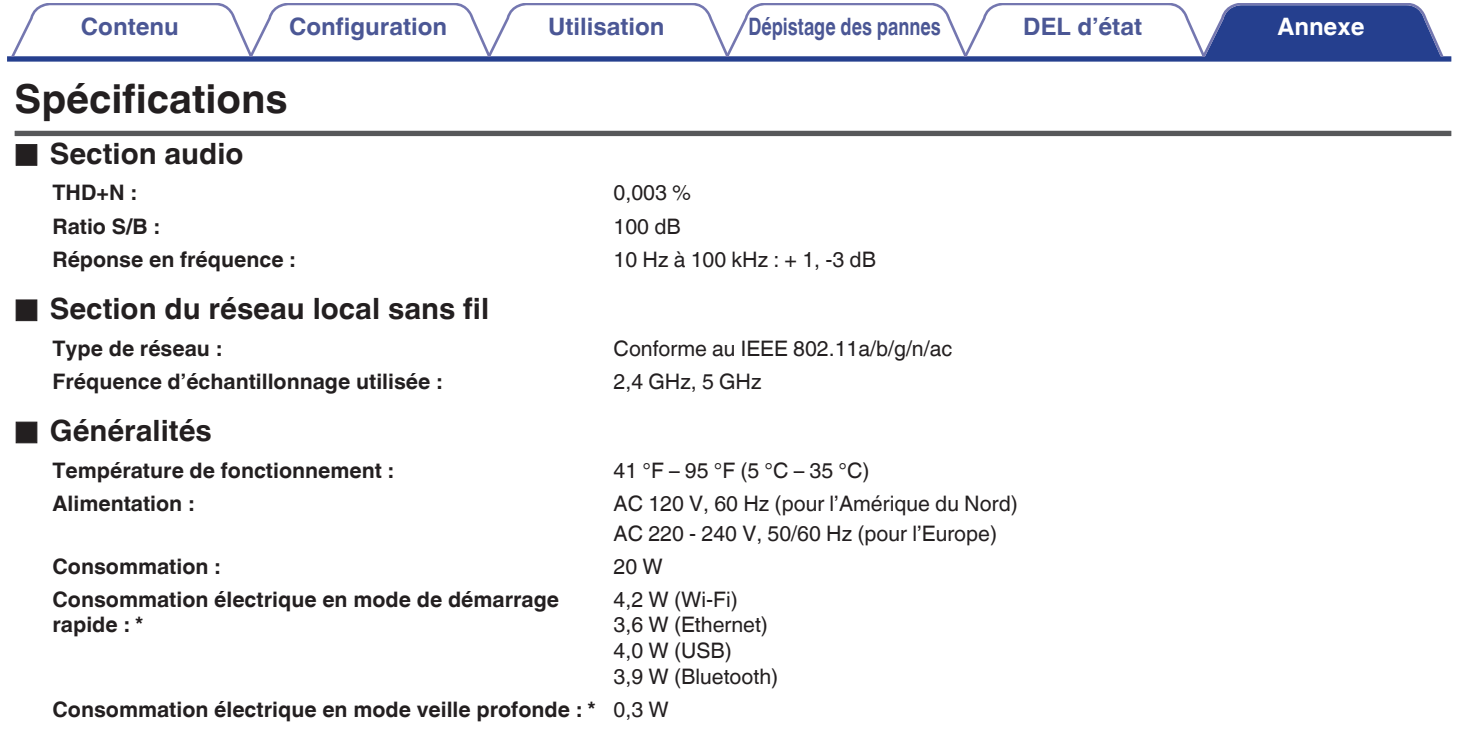

\*Le câble inséré dans AUX IN doit être déconnecté pour l'accès aux modes mode de démarrage rapide et mode veille profonde.

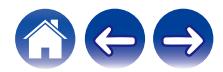

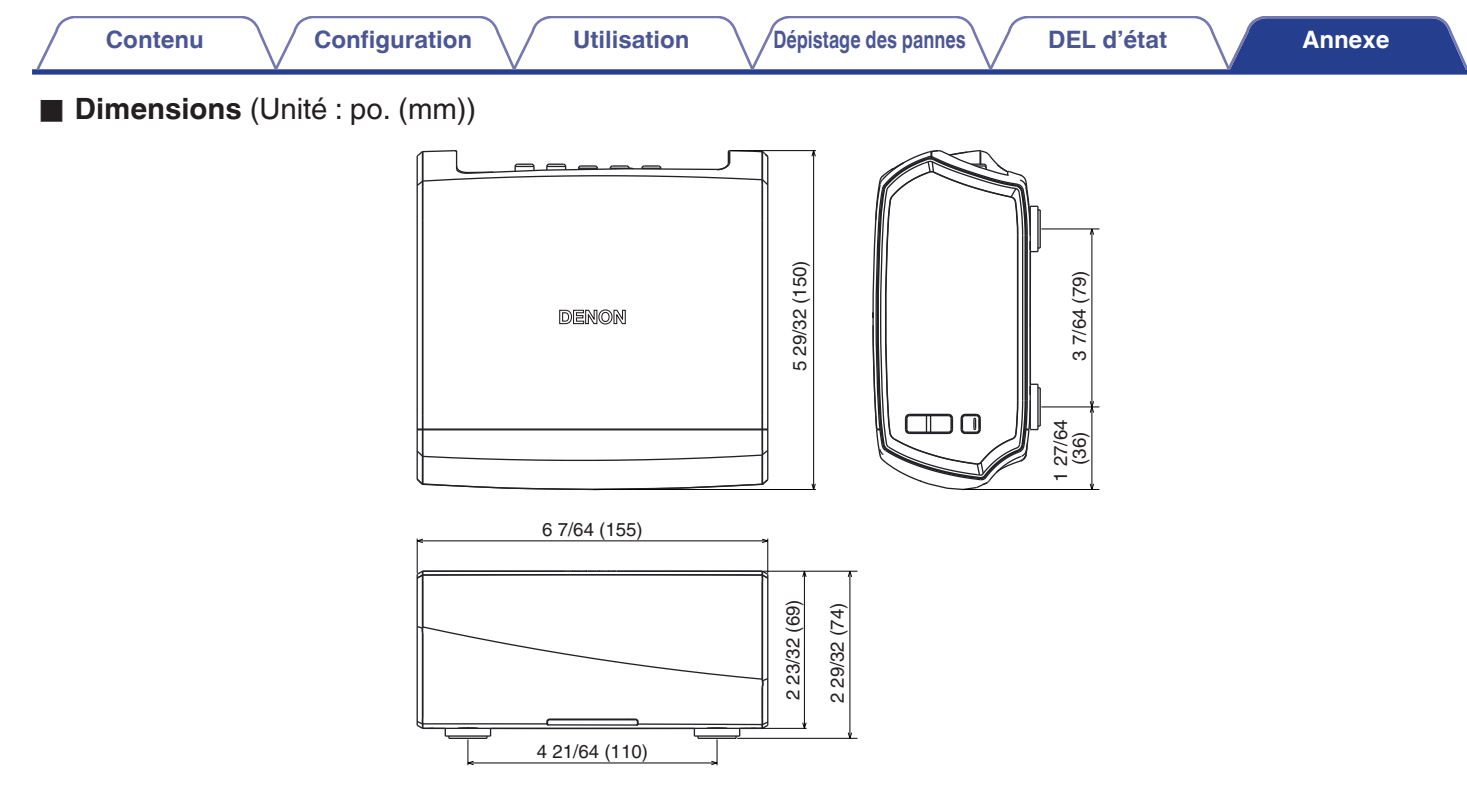

### ■ Poids : 1,3 kg (2 lb 4 oz)

À des fins d'amélioration, les spécifications et la conception sont sujettes à des modifications sans préavis.

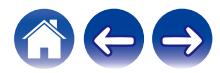

<span id="page-66-0"></span>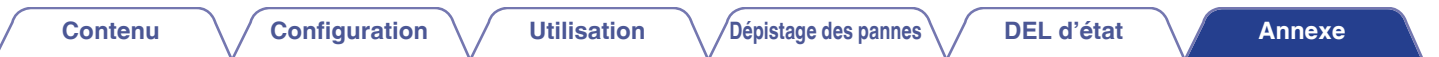

### **Informations**

### **Marques commerciales**

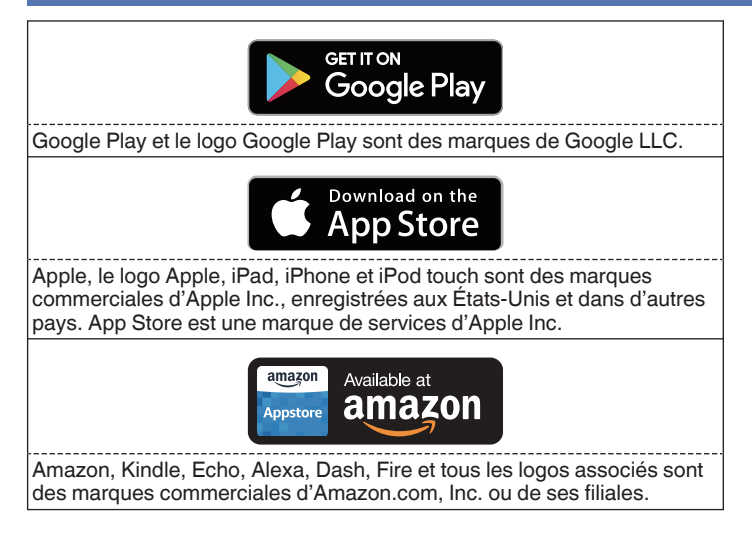

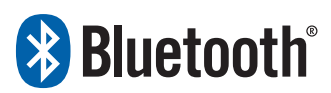

La marque et les logos Bluetooth<sup>®</sup> sont des marques commerciales déposées appartenant à Bluetooth SIG, Inc. et toute utilisation de ces marques par D&M Holdings Inc. est soumise à licence. Les autres marques et noms commerciaux appartiennent à leurs détenteurs respectifs.

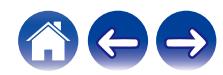

### **DENON®**

HEOSbyDenon.com

3520 10431 00ADC Copyright © 2016 D&M Holdings Inc. All Rights Reserved.